## **Moniteur Dell USB-C P2422HE/P2722HE**

Guide d'utilisation

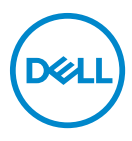

**Modèle : P2422HE/P2722HE Modèle réglementaire : P2422HEb/P2422HEc/P2722HEt**

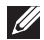

**REMARQUE : Une REMARQUE indique des informations importantes qui vous aideront à mieux utiliser votre ordinateur.**

**AVERTISSEMENT : Un AVERTISSEMENT indique un dommage potentiel matériel ou une perte de données si les instructions ne sont pas suivies.**

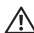

**MISE EN GARDE : Une MISE EN GARDE attire votre attention sur un risque potentiel vis-à-vis de vos biens, sur des dommages corporels voire sur un danger de mort.**

**Copyright © 2021 Dell Inc. ou ses filiales. Tous droits réservés.** Dell, EMC et les autres marques de commerce sont des marques de commerce de Dell Inc. ou de ses filiales. USB Type-C® et USB-C® sont des marques déposées de USB Implementers Forum. Les autres marques de commerce peuvent être des marques de commerce de leurs propriétaires respectifs.

2021 - 05

Rev. A00

# **Table des matières**

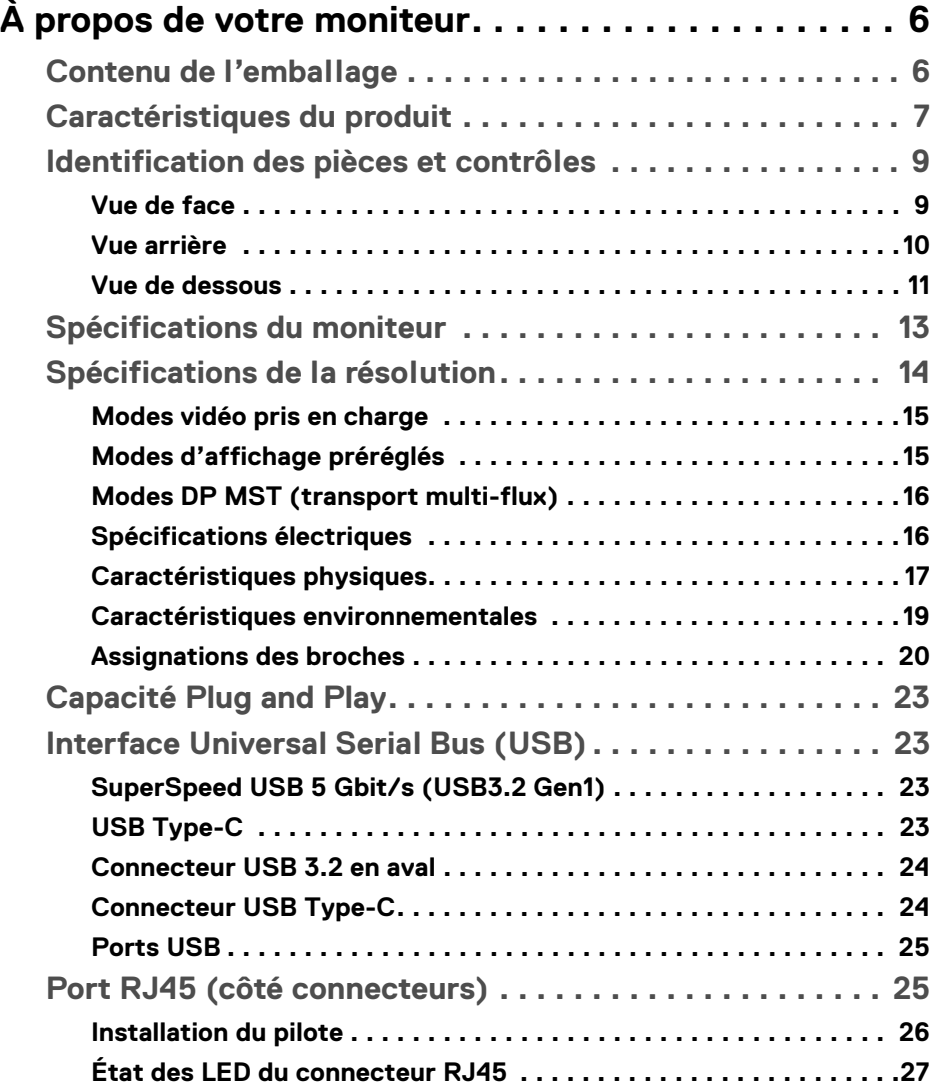

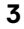

(dell

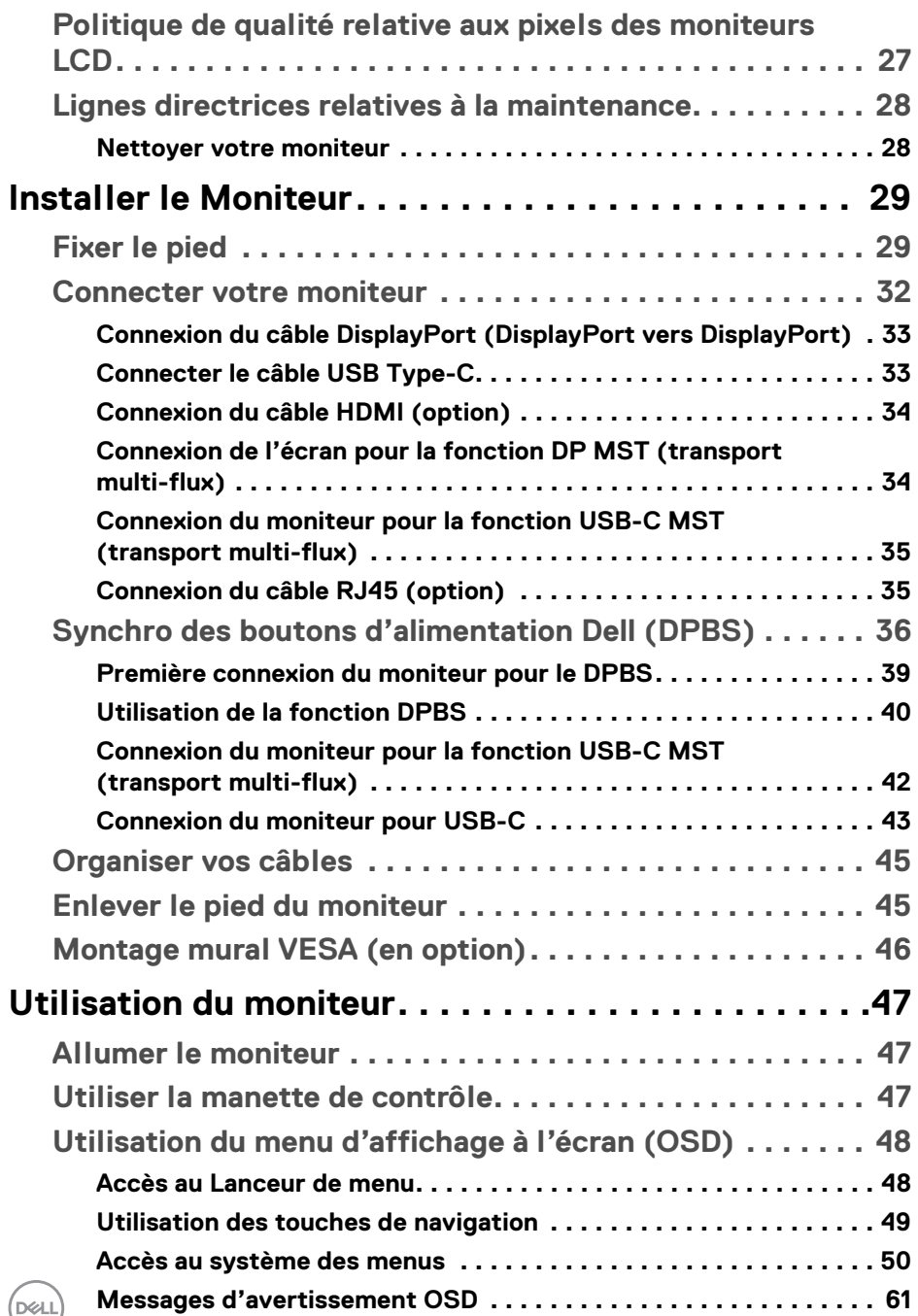

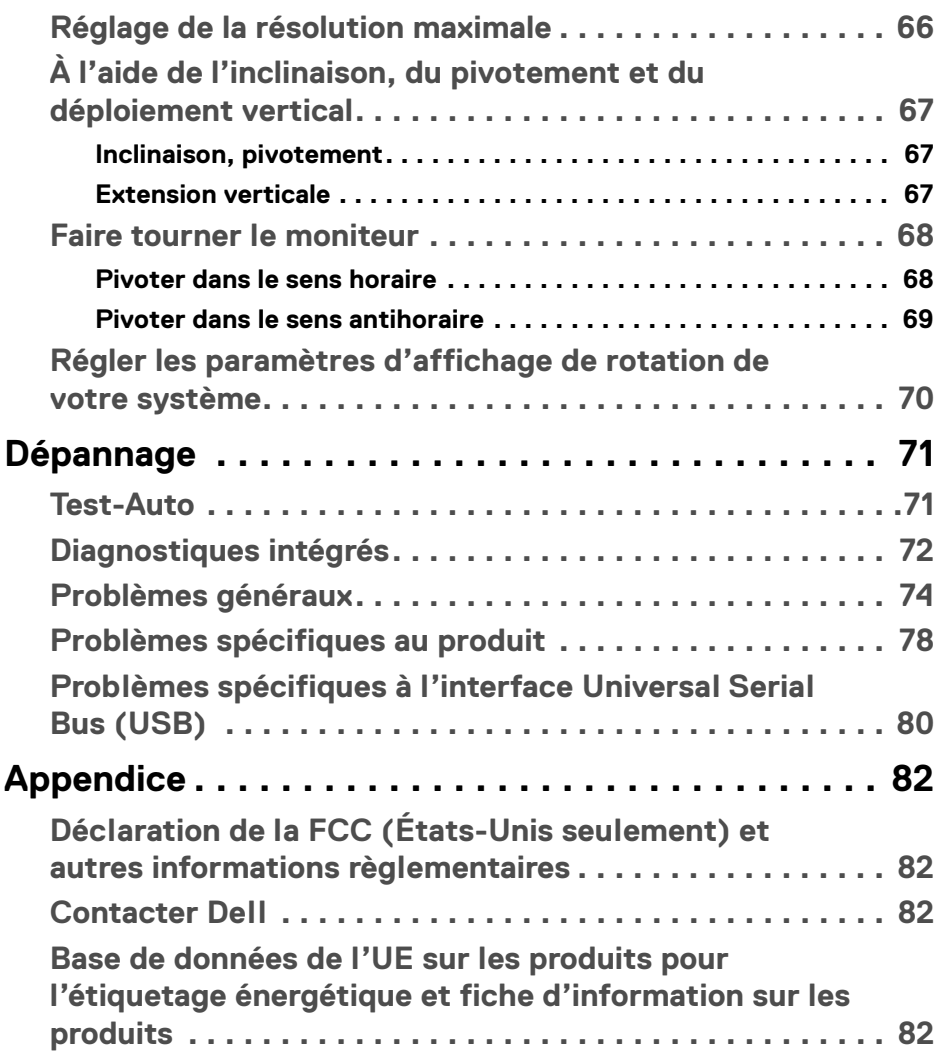

 $\left(\begin{smallmatrix} 0 & 0 \\ 0 & 0 \\ 0 & 0 \end{smallmatrix}\right)$ 

## <span id="page-5-0"></span>**À propos de votre moniteur**

## <span id="page-5-1"></span>**Contenu de l'emballage**

Votre moniteur est livré avec les éléments indiqués dans le tableau ci-dessous. En cas d'absence d'un composant, contactez l'assistance technique Dell. Pour plus d'information, voir [Contacter Dell](#page-81-4).

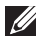

**REMARQUE : Certains éléments sont en option et peuvent ne pas être expédiés avec votre moniteur. Certaines fonctionnalités peuvent ne pas être disponibles dans certains pays.**

**REMARQUE : Si vous fixez un pied que vous avez acheté d'une autre source, suivez les instructions d'installation fournies avec le pied.** 

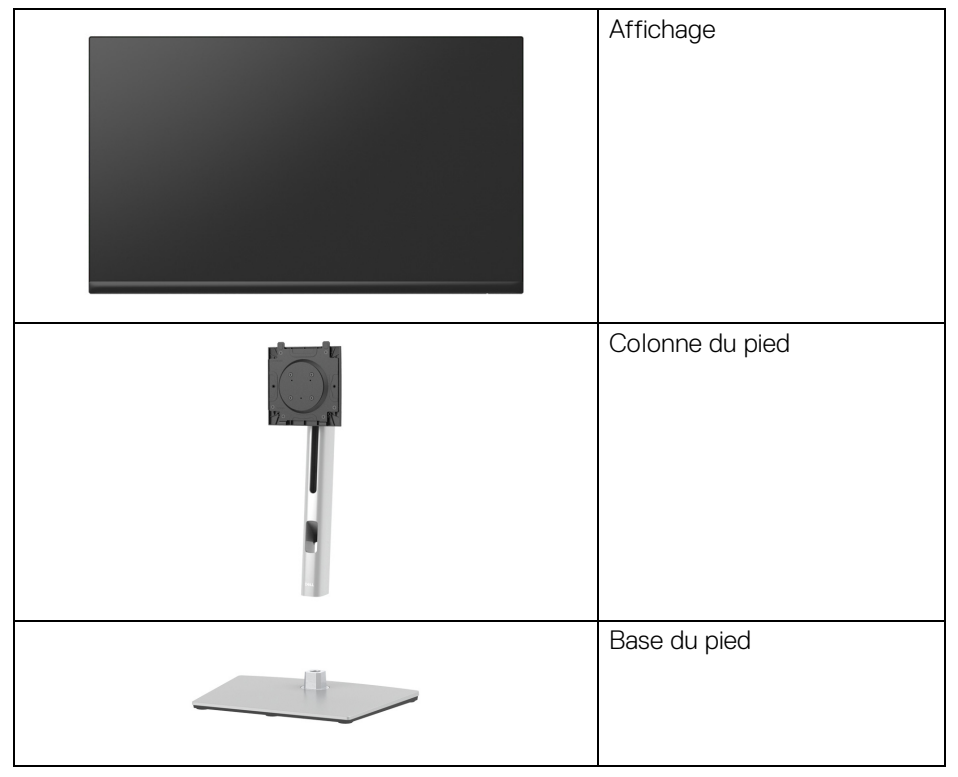

DØLI

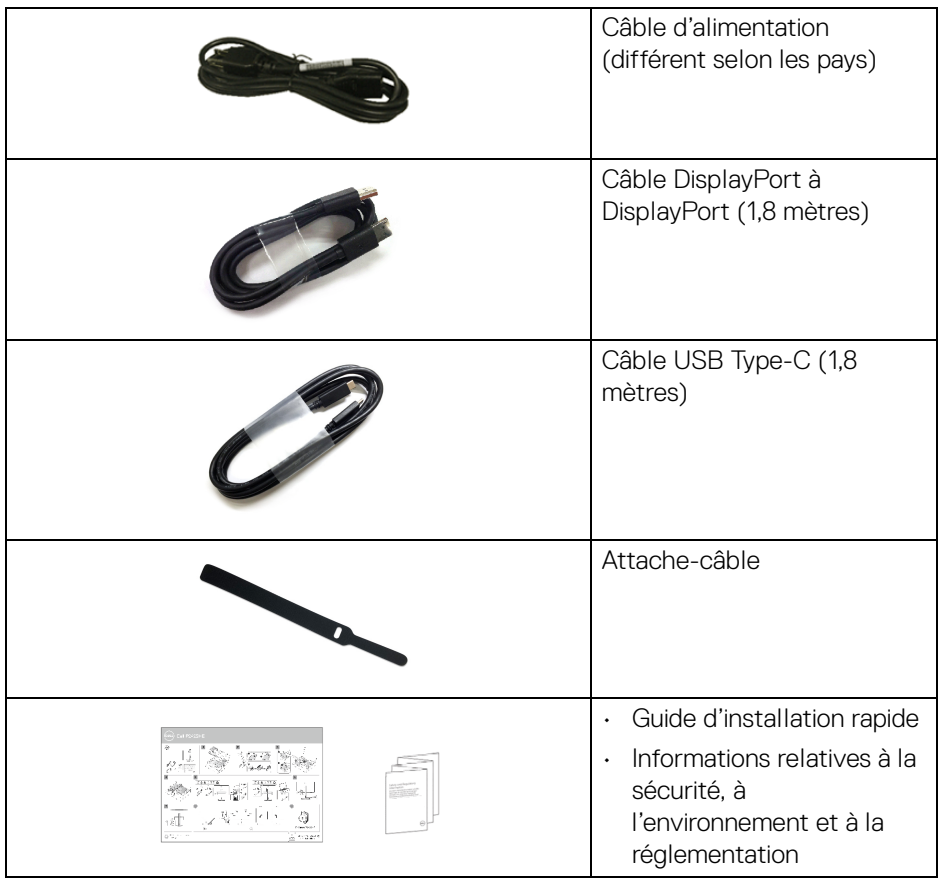

## <span id="page-6-0"></span>**Caractéristiques du produit**

Le moniteur **Dell P2422HE**/**P2722HE** a une matrice active, un transistor en couche mince (TFT), un affichage à cristaux liquides (ACL) et rétroéclairage à DÉL. Les principales caractéristiques du moniteur sont les suivantes :

- **P2422HE** : Zone visible de 60,47 cm (23,80 po) (mesurée en diagonale). Résolution de 1920 x 1080 (16:9), plus un support plein écran pour les résolutions plus faibles.
- **P2722HE** : Zone visible de 68,60 cm (27 po) (mesurée en diagonale). Résolution de 1920 x 1080 (16:9), plus un support plein écran pour les résolutions plus faibles.
- Angle de vision large pour permettre une visibilité depuis une position assise ou debout.

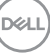

- Gamme de couleur de sRGB 99%.
- Connectivité numérique DisplayPort, USB Type-C et HDMI.
- Un USB Type-C pour alimenter (PD 65 W) un notebook compatible tout en recevant un signal vidéo et de données.
- Possibilité d'incliner, pivoter, tourner et ajuster la hauteur du moniteur.
- Le cadre ultra-mince minimise l'espace dû aux cadres lors de l'utilisation d'écrans multiples, ce qui facilite la mise en place d'une expérience visuelle élégante.
- Une gamme de solutions de montage avec des orifices de fixation à écartement de 100 mm VESA™ (Video Electronics Standards Association) et pied amovible.
- Équipé de 1 port USB Type-C en amont et de 4 ports SuperSpeed USB 5 Gbit/ s (USB 3.2 Gen1) Type-A en aval.
- Les ports USB-C et RJ45 permettent une expérience de connexion en réseau avec un seul câble.
- Capacité Plug and play si votre système la prend en charge.
- Réglages de l'affichage de l'écran (OSD) pour une facilité de configuration et l'optimisation de l'écran.
- Verrouillage des boutons de la manette et d'alimentation.
- Orifice de verrouillage de sécurité.
- Verrou du pied.
- $\cdot$  < 0,3 W en mode veille.
- Optimisez le confort des yeux avec un écran sans scintillement et la fonctionnalité de faible lumière bleue.
- Le moniteur utilise un panneau à faible lumière bleue et est conforme à la norme TUV Rheinland (solution matérielle) en mode réinitialisation/réglage par défaut (**Modes de préréglage** : **Standard**).
- **MISE EN GARDE : Les effets à long terme possibles de l'émission de lumière bleue du moniteur peuvent causer des dommages aux yeux, y compris la fatigue oculaire, la fatigue oculaire numérique, et ainsi de suite. La fonction ComfortView Plus est conçue pour réduire la quantité de lumière bleue émise par le moniteur pour optimiser le confort de l'œil.**

## <span id="page-8-0"></span>**Identification des pièces et contrôles**

#### <span id="page-8-1"></span>**Vue de face**

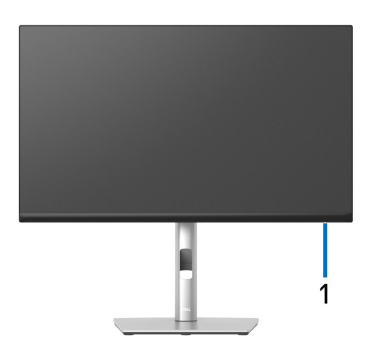

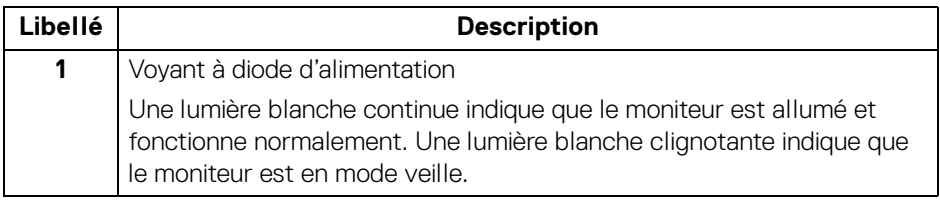

**À propos de votre moniteur │ 9**

(dell

#### <span id="page-9-0"></span>**Vue arrière**

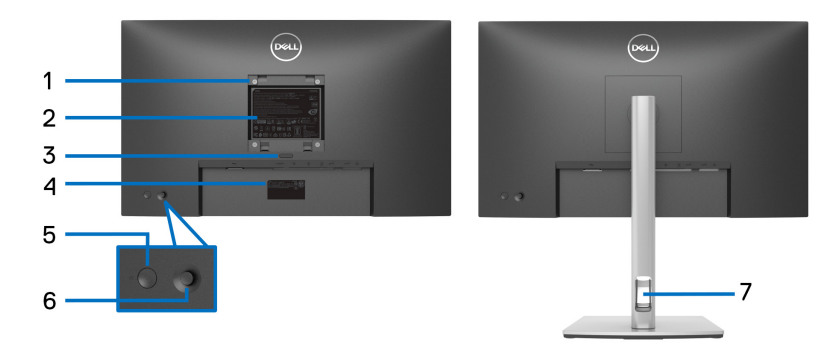

#### **Vue arrière avec pied du moniteur**

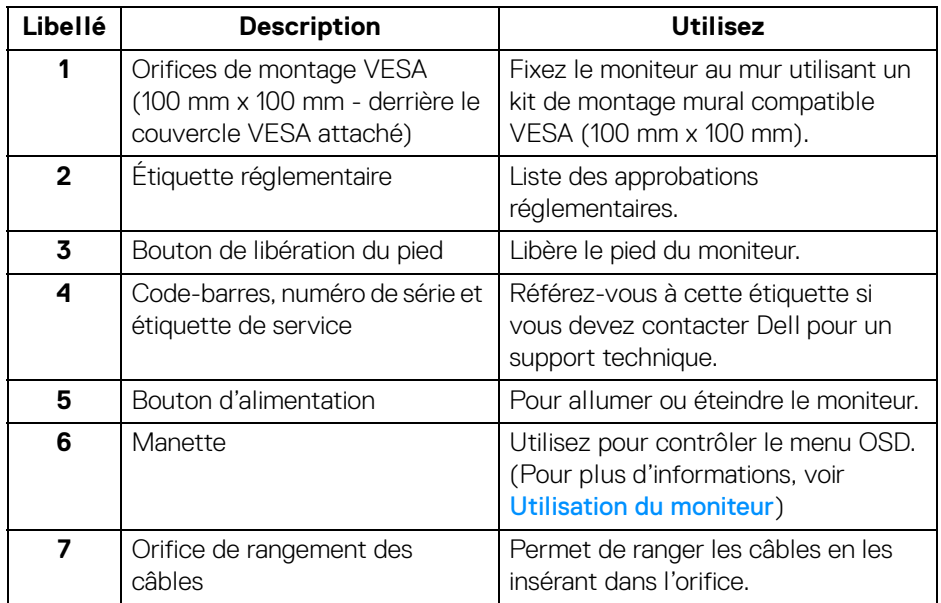

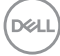

#### <span id="page-10-0"></span>**Vue de dessous**

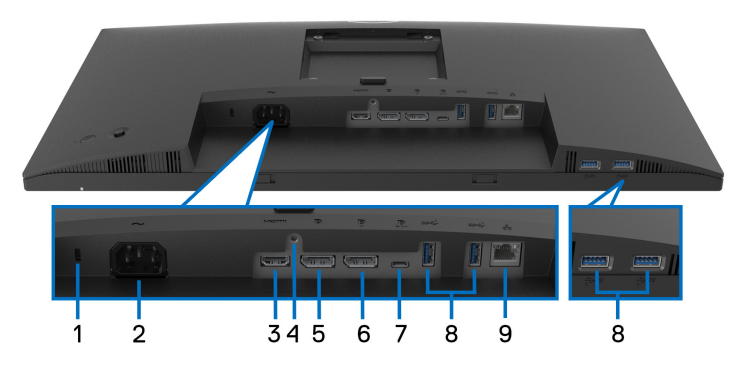

#### **Vue de dessous sans le pied du moniteur**

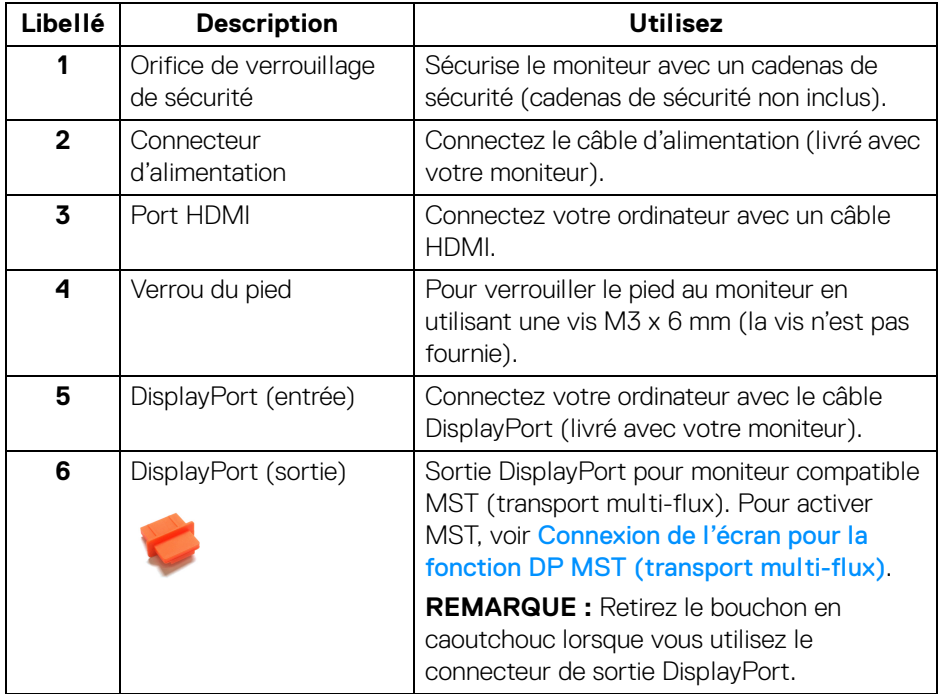

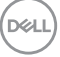

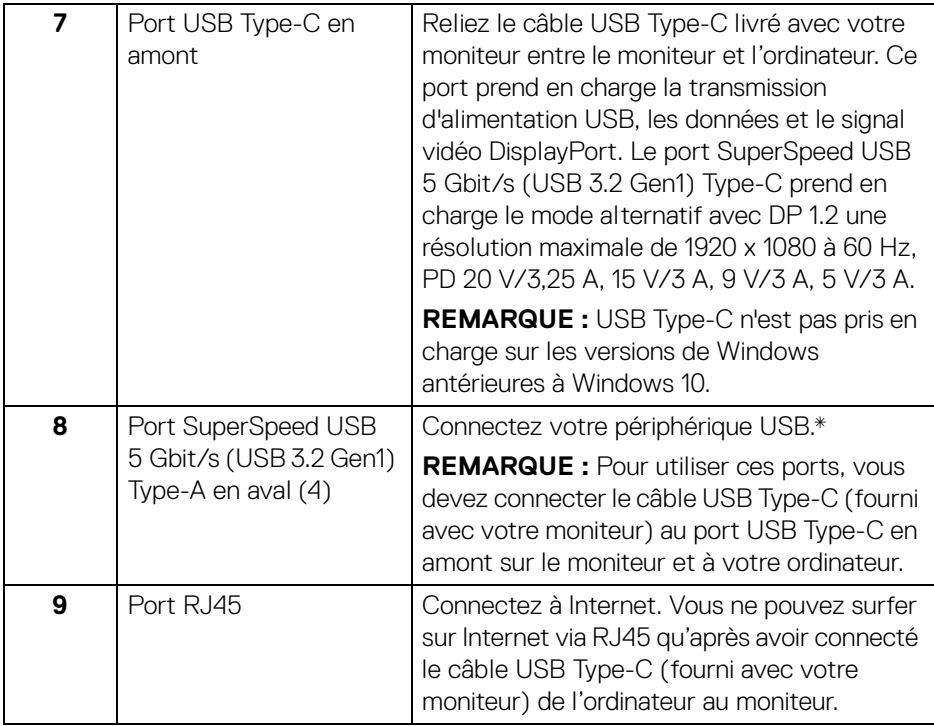

\*Pour éviter toute interférence de signal, lorsqu'un périphérique USB sans fil a été connecté à un port USB en aval, il est déconseillé de connecter d'autres périphériques USB au(x) port(s) adjacent(s).

## <span id="page-12-0"></span>**Spécifications du moniteur**

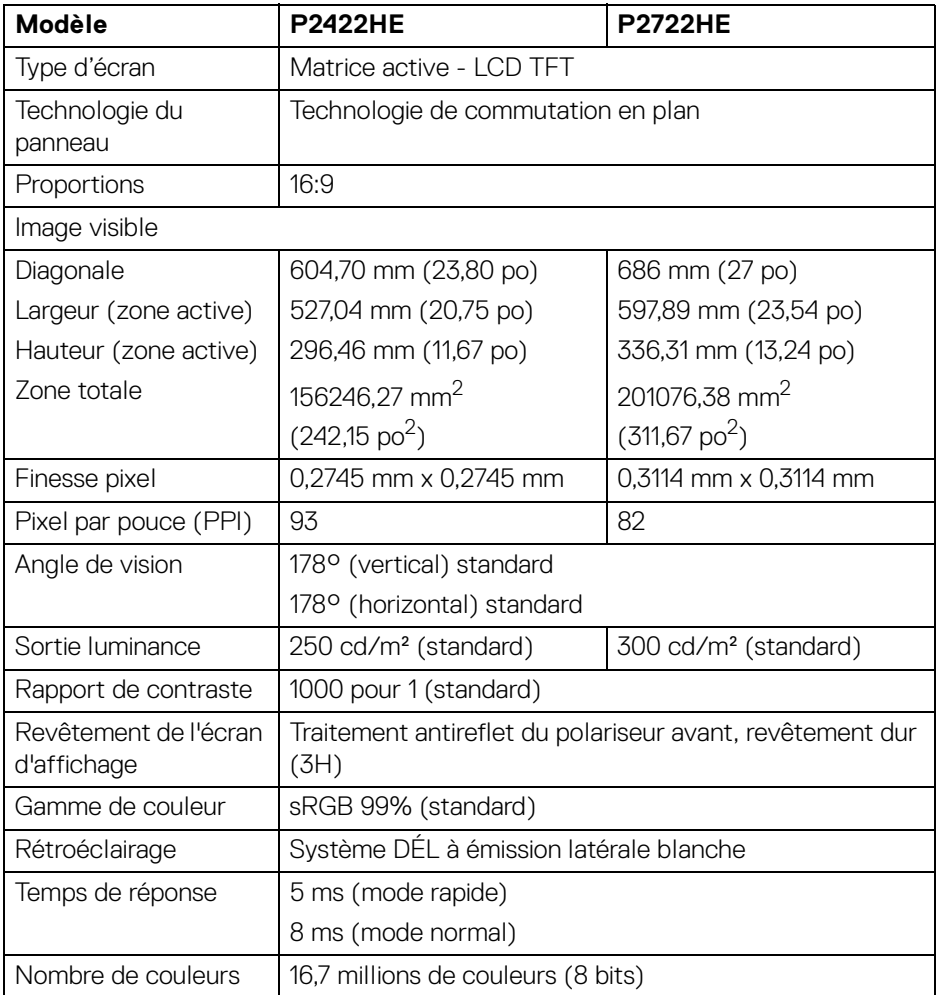

(dell

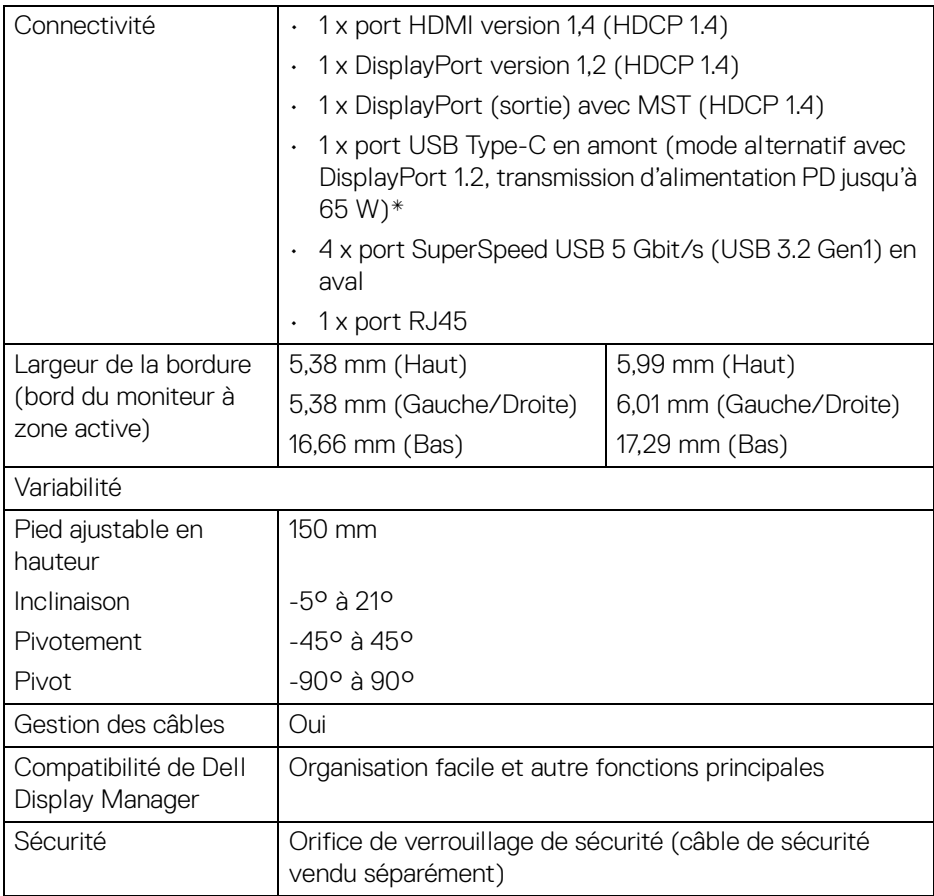

\*DisplayPort et USB Type-C (mode alternatif avec DisplayPort 1.2) : HBR2 est pris en charge.

## <span id="page-13-0"></span>**Spécifications de la résolution**

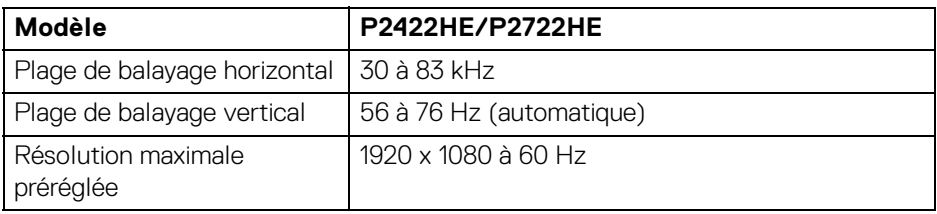

D&LL)

#### <span id="page-14-0"></span>**Modes vidéo pris en charge**

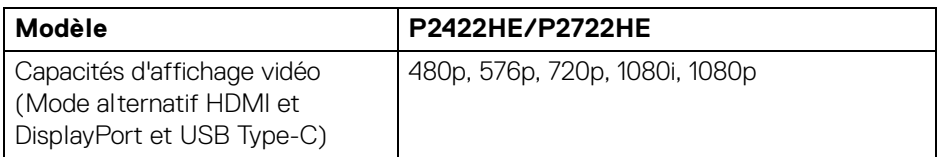

#### <span id="page-14-1"></span>**Modes d'affichage préréglés**

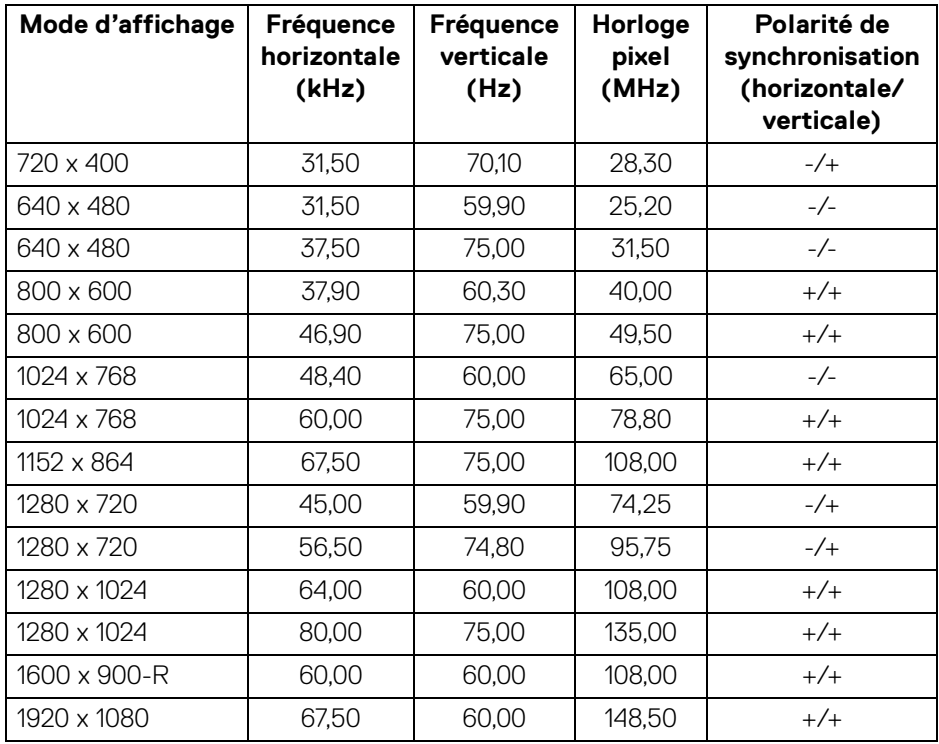

(dell

<span id="page-15-0"></span>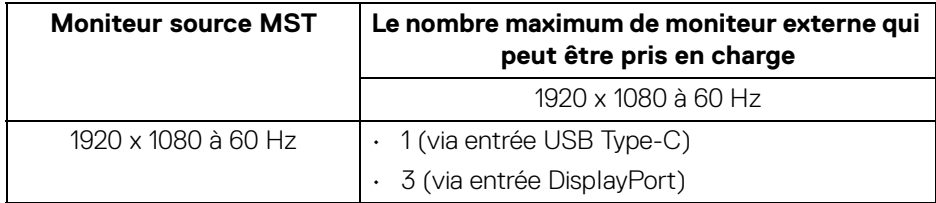

#### **REMARQUE : La résolution maximale des moniteurs externes pris en charge est de 1920 x 1080 60 Hz seulement.**

#### <span id="page-15-1"></span>**Spécifications électriques**

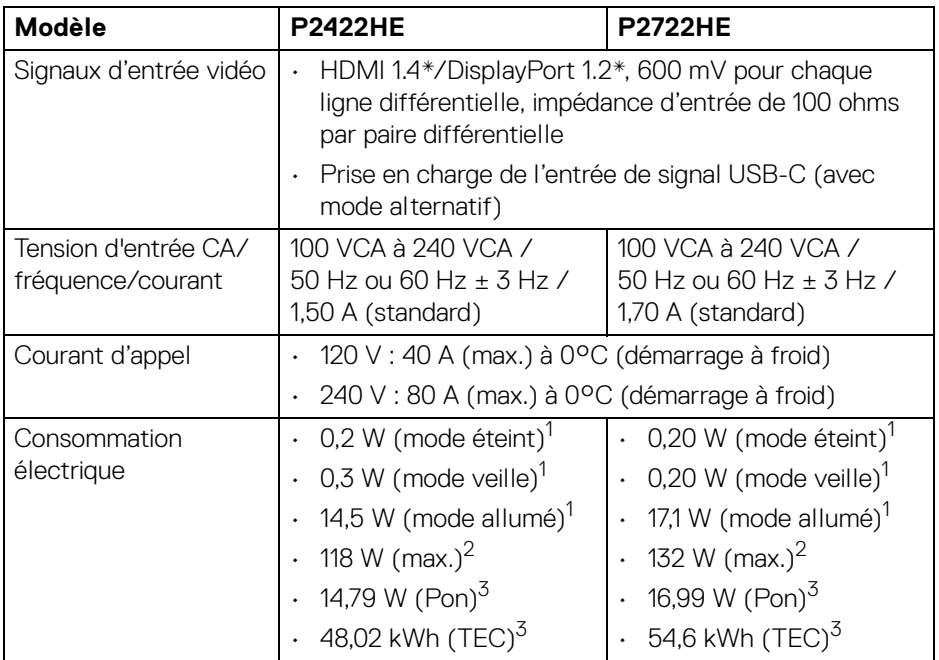

\*HBR2/DisplayPort 1.2 est pris en charge.

<sup>1</sup> Selon la définition dans UE 2019/2021 et UE 2019/2013.

 $2$  Réglage maximal de la luminosité et du contraste avec une charge de puissance maximale sur tous les ports USB.

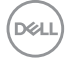

 $3$  Pon : Consommation électrique du mode allumée telle que définie dans la version Energy Star 8.0.

TEC : Consommation totale d'énergie en kWh telle que définie dans la version Energy Star 8.0.

Ce document est uniquement informatif et reflète la performance en laboratoire. Votre produit peut fonctionner différemment, en fonction des logiciels, composants et périphériques que vous avez commandés et il n'y a aucune obligation de mettre à jour ces informations.

Par conséquent, le client ne doit pas compter sur cette information pour prendre des décisions au sujet des tolérances électriques ou autres. Aucune garantie quant à l'exactitude ou l'exhaustivité n'est exprimée ou impliquée.

**REMARQUE : Ce moniteur est certifié ENERGY STAR.**   $\mathscr Y$ **Ce produit est éligible pour ENERGY STAR dans les paramètres par défaut qui peuvent être restaurés à l'aide de la fonction « Réinitialisation » du menu OSD. Changer les paramètres d'usine par défaut ou activer d'autres fonctions peut augmenter la consommation d'énergie, ce qui pourrait dépasser la limite spécifiée par ENERGY STAR.**

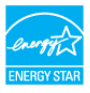

#### <span id="page-16-0"></span>**Caractéristiques physiques**

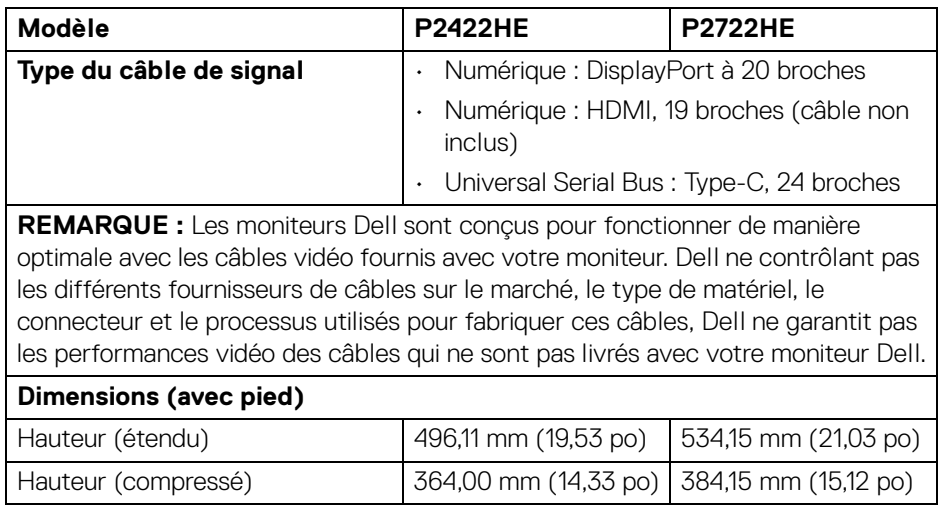

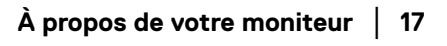

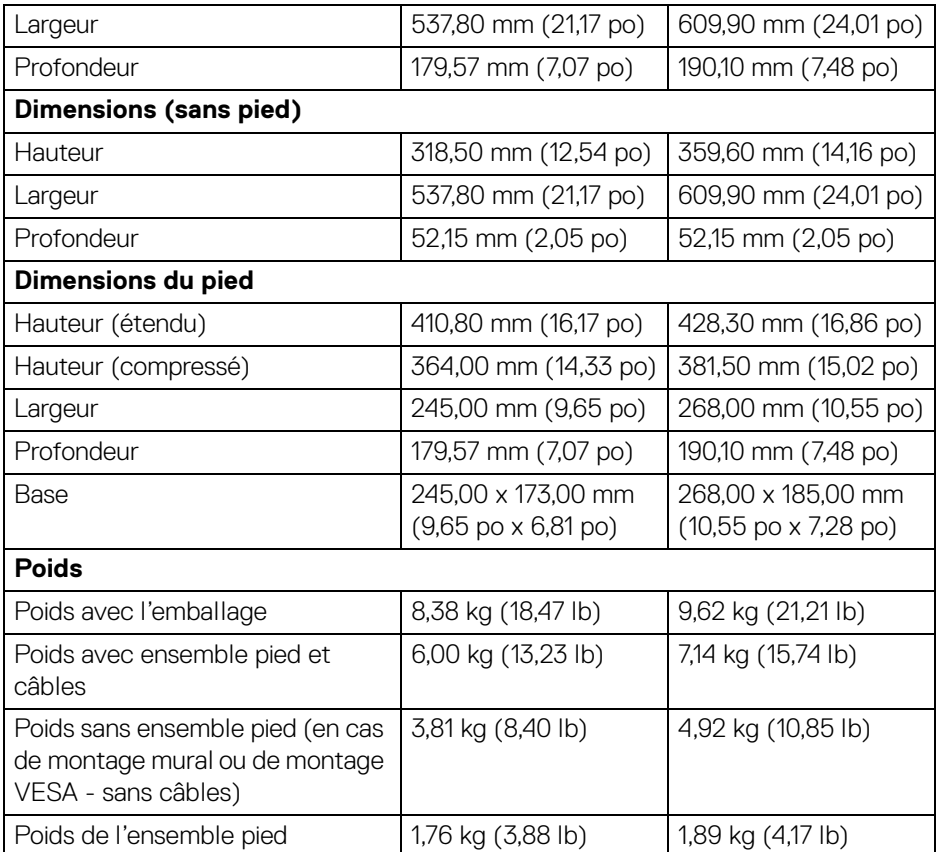

#### <span id="page-18-0"></span>**Caractéristiques environnementales**

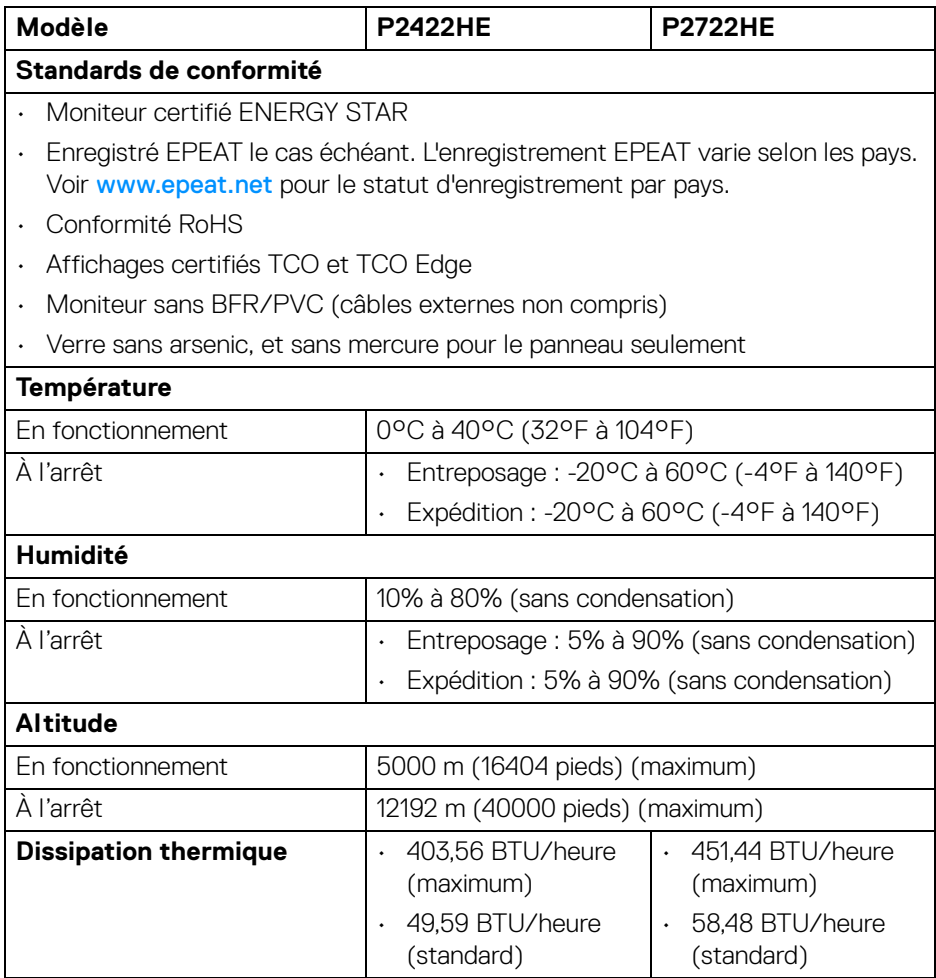

(dell

#### <span id="page-19-0"></span>**Assignations des broches**

#### **Connecteur DisplayPort (entrée)**

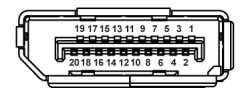

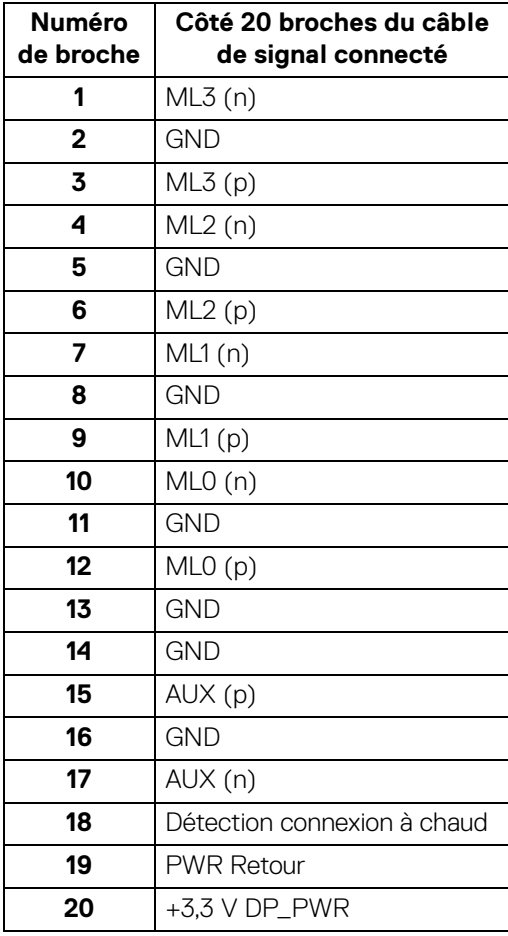

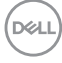

#### **Connecteur DisplayPort (sortie)**

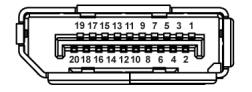

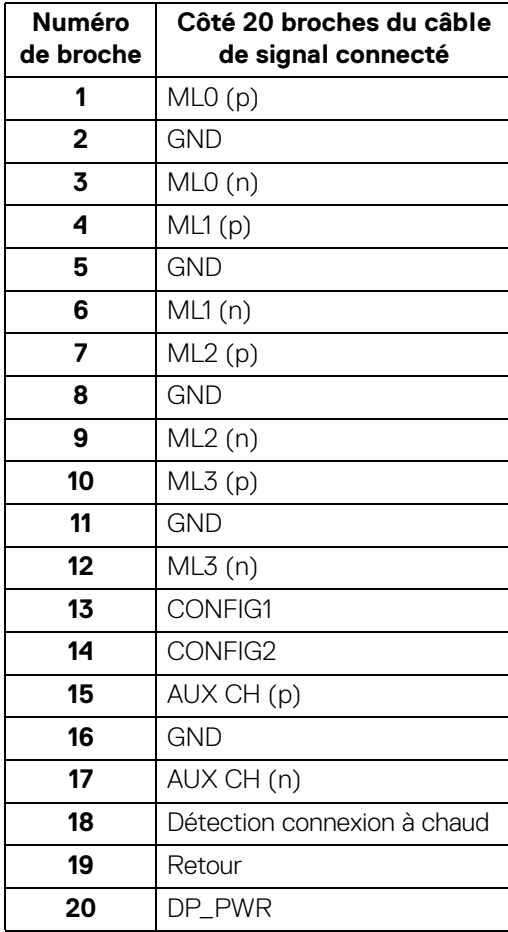

(dell

#### **Connecteur HDMI**

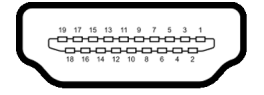

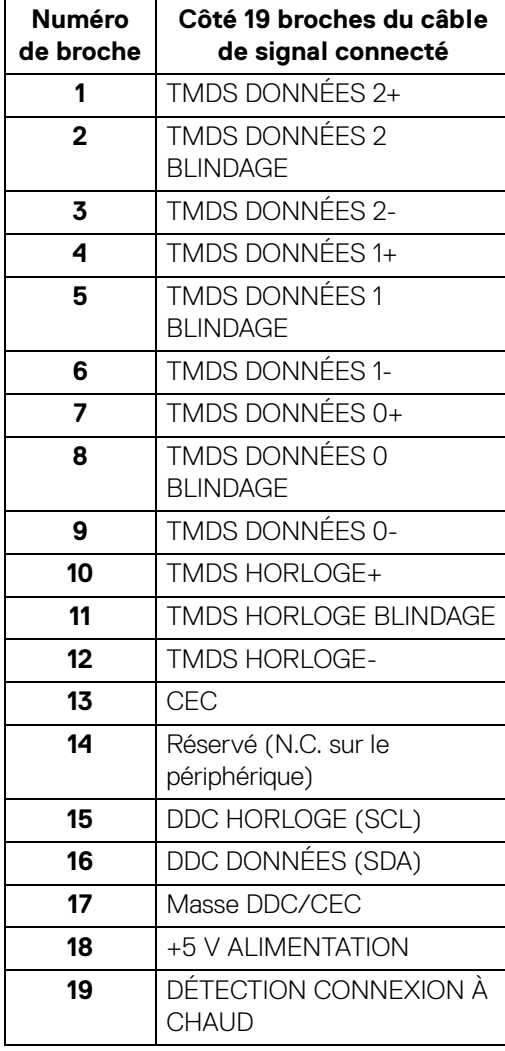

 $(\overline{DCL}$ 

## <span id="page-22-0"></span>**Capacité Plug and Play**

Vous pouvez installer ce moniteur avec n'importe système compatible Plug and Play. Le moniteur fournit automatiquement à l'ordinateur ses données d'identification de moniteur étendues (EDID) à l'aide des protocoles de canal de moniteur de données (DDC) pour que le système puisse se configurer automatiquement et optimiser les paramètres du moniteur. La plupart des installations de moniteurs sont automatiques, vous pouvez choisir différents réglages si vous le souhaitez. Pour plus d'informations sur la modification de réglages du moniteur, voir [Utilisation du moniteur](#page-46-3).

## <span id="page-22-1"></span>**Interface Universal Serial Bus (USB)**

Cette section vous donne des informations sur les ports USB qui sont disponibles sur le moniteur.

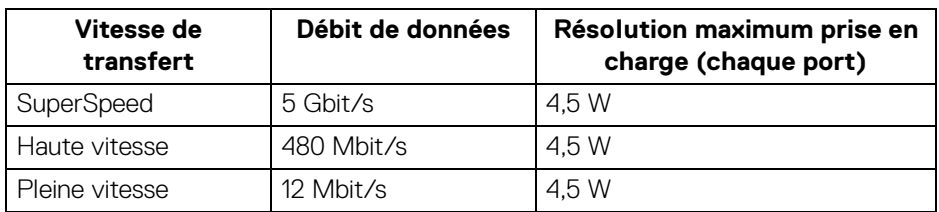

#### <span id="page-22-2"></span>**SuperSpeed USB 5 Gbit/s (USB3.2 Gen1)**

#### <span id="page-22-3"></span>**USB Type-C**

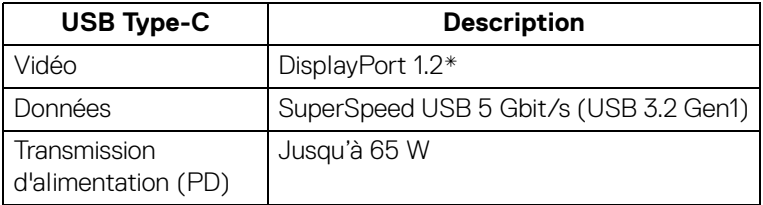

\*HBR2 est pris en charge.

DEL

#### <span id="page-23-0"></span>**Connecteur USB 3.2 en aval**

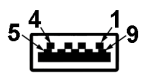

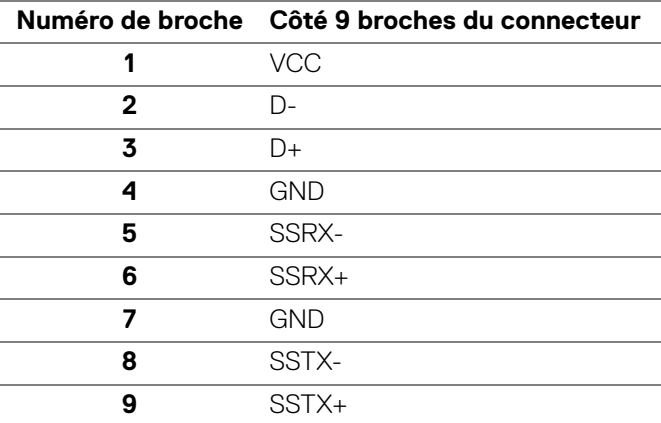

#### <span id="page-23-1"></span>**Connecteur USB Type-C**

A1 A2 A3 A4 A5 A6 A7 A8 A9 A10 A11 A12  $\blacksquare$ -- $\blacksquare$  $- - -$ ٠ B12B11B10 B9 B8 B7 B6 B5 B4 B3 B2 B1

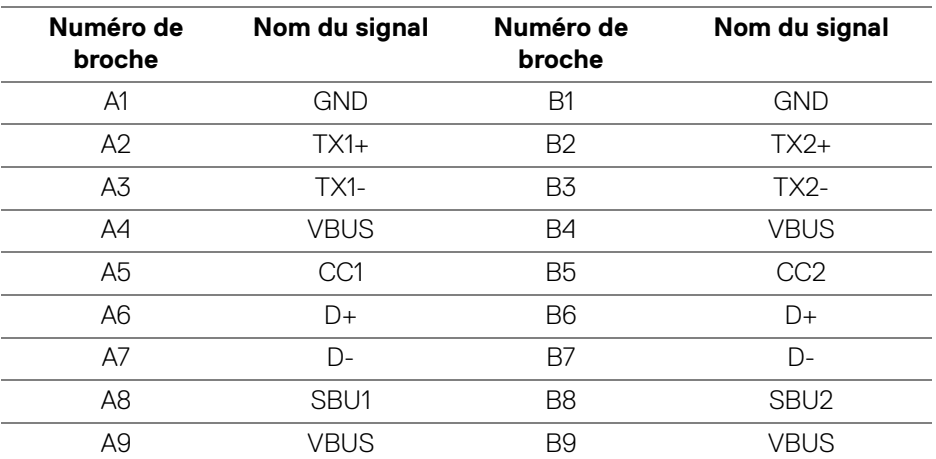

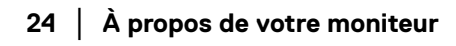

**DELL** 

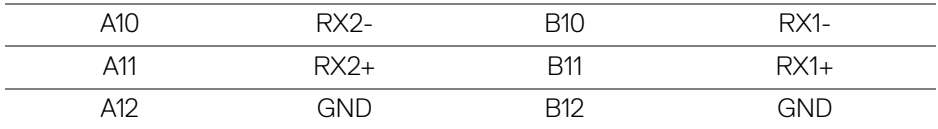

#### <span id="page-24-0"></span>**Ports USB**

- 1 USB Type-C en amont bas
- 4 SuperSpeed USB 5 Gbit/s (USB 3.2 Gen1) Type-A en aval bas
- **REMARQUE : La fonctionnalité SuperSpeed USB 5 Gbit/s (USB 3.2 Gen1) nécessite un ordinateur compatible SuperSpeed USB 5 Gbit/s (USB 3.2 Gen1).**
- **REMARQUE : Les ports USB du moniteur fonctionnent uniquement lorsque le moniteur est en marche ou en mode veille. Si vous éteignez le moniteur et que vous le rallumez ensuite, les périphériques attachés peuvent prendre plusieurs secondes avant de reprendre une fonctionnalité normale.**

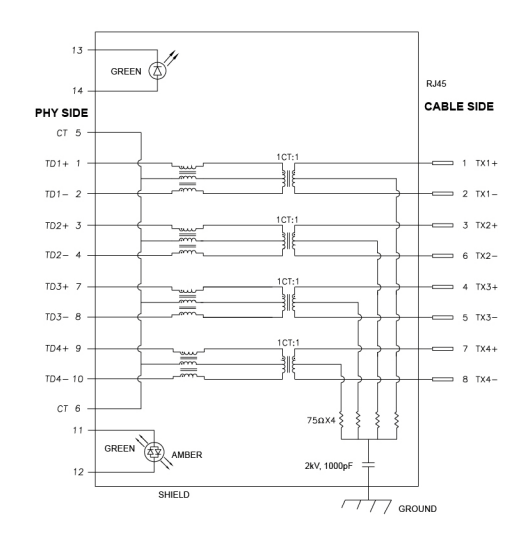

#### <span id="page-24-1"></span>**Port RJ45 (côté connecteurs)**

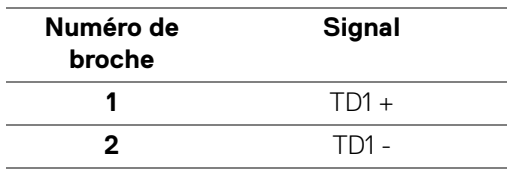

DØL

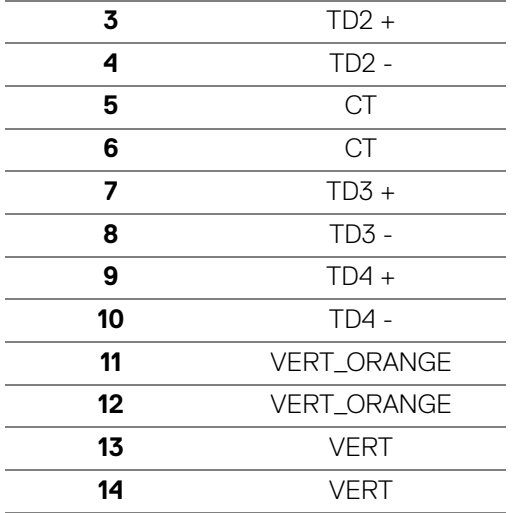

#### <span id="page-25-0"></span>**Installation du pilote**

[Installez le pilote de contrôleur Ethernet Realtek USB GBE disponible pour votre](https://www.dell.com/support)  [système. Vous pouvez le télécharger sur](https://www.dell.com/support) www.dell.com/support dans la section « Pilotes et téléchargements ».

Le débit de données du réseau (RJ45) via USB-C est de 1000 Mbit/s maximum.

**REMARQUE : Ce port LAN est conforme à la norme 1000Base-T IEEE 802.3az, et prend en charge le transfert de l'adresses Mac (MAPT) (imprimée sur l'étiquette du modèle), le Wake-on-LAN (réveil en réseau) en mode veille (S3 uniquement) et la fonction de démarrage UEFI\* PXE, ces fonctions dépendent du paramétrage du BIOS et de la version du système d'exploitation.**

\*UEFI est l'acronyme de Unified Extensible Firmware Interface.

#### <span id="page-26-0"></span>**État des LED du connecteur RJ45**

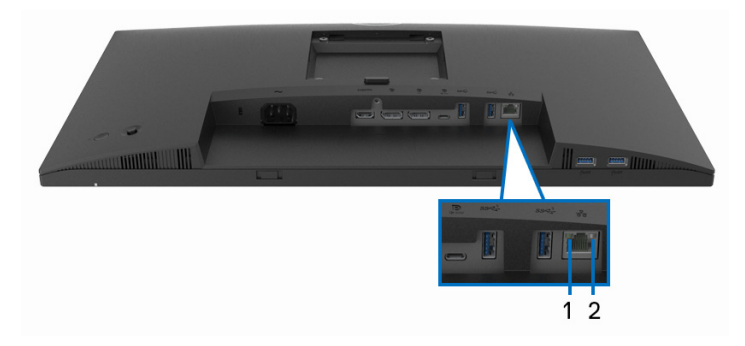

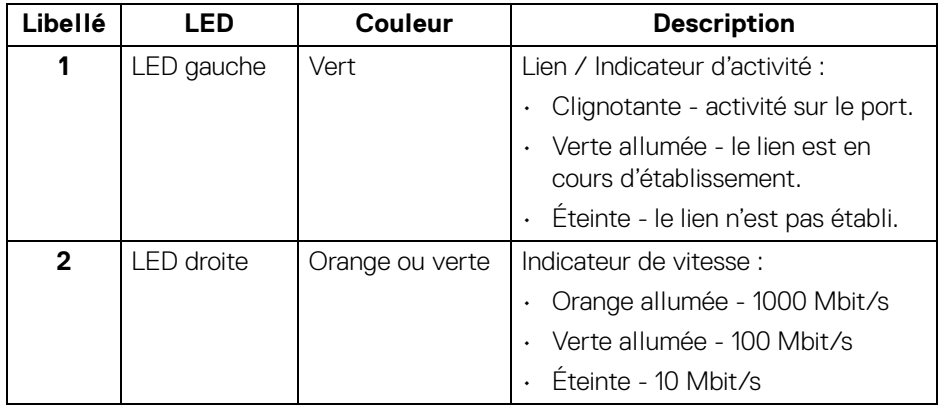

#### **REMARQUE : Le câble RJ45 n'est pas un accessoire standard dans la boîte.**

### <span id="page-26-1"></span>**Politique de qualité relative aux pixels des moniteurs LCD**

Pendant le processus de fabrication du moniteur LCD, il n'est pas inhabituel qu'un ou plusieurs pixels se figent dans un état fixe, ce qui est difficilement visible et n'affecte pas la qualité de l'affichage ni son utilisabilité. Pour plus d'informations sur la Qualité des moniteurs Dell et la Politique sur les pixels, voir [www.dell.com/](https://www.dell.com/pixelguidelines) [pixelguidelines](https://www.dell.com/pixelguidelines).

DØL

## <span id="page-27-0"></span>**Lignes directrices relatives à la maintenance**

#### <span id="page-27-1"></span>**Nettoyer votre moniteur**

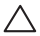

**AVERTISSEMENT : Lisez et suivez les** [Consignes de sécurité](#page-81-5) **avant de nettoyer le moniteur.**

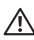

#### **MISE EN GARDE : Avant de nettoyer le moniteur, débranchez son câble d'alimentation de la prise murale.**

Pour les meilleures pratiques, suivez les instructions dans la liste ci-dessous pendant le déballage, le nettoyage ou la manipulation de votre moniteur :

- Pour nettoyer votre écran antistatique, humidifiez légèrement un chiffon doux et propre avec de l'eau. Si possible, utilisez un tissu de nettoyage spécial pour les écrans ou une solution adaptée au revêtement antistatique. Ne pas utiliser de produits à base de benzène, un diluant, de l'ammoniaque, des nettoyants abrasifs ou des produits à base d'air comprimé.
- Utilisez un chiffon légèrement humidifié et tiède pour nettoyer le moniteur. Évitez d'utiliser toutes sortes de détergents car certains peuvent laisser un film trouble sur le moniteur.
- Si vous remarquez la présence de poudres blanches lors du déballage de votre moniteur, éliminez-les à l'aide d'un chiffon.
- Manipulez votre moniteur avec soin car les plastiques de couleur foncée peuvent rayer et laisser des marques de rayures blanches plus facilement que les moniteurs de couleur claire.
- Pour aider à conserver la meilleure qualité d'image sur votre moniteur, utilisez un écran de veille qui change dynamiquement et éteignez votre moniteur lorsque vous ne l'utilisez pas.

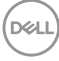

## <span id="page-28-0"></span>**Installer le Moniteur**

### <span id="page-28-1"></span>**Fixer le pied**

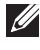

**REMARQUE : Le pied n'est pas installé à l'usine lorsqu'il est expédié.**

**REMARQUE : Les instructions suivantes sont applicables uniquement pour fixer le pied qui a été livré avec votre moniteur. Si vous fixez un pied que vous avez acheté d'une autre source, suivez les instructions d'installation fournies avec le pied.**

Pour fixer le pied du moniteur :

- **1.** Suivez les instructions sur les rabats du carton pour retirer le support du coussin qui le maintient.
- **2.** Retirez la base du pied et la colonne du pied du coussin de l'emballage.

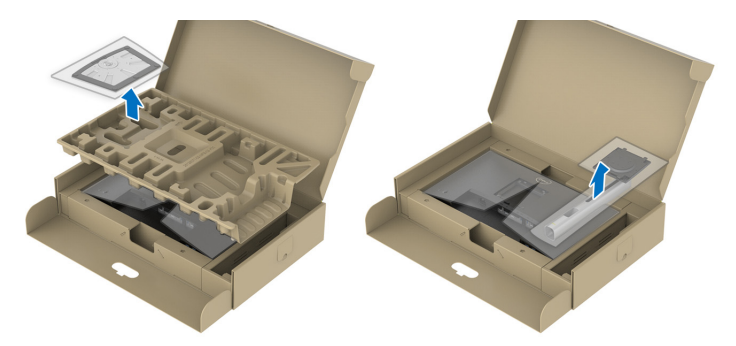

**REMARQUE : Les graphiques sont utilisés à des seules fins d'illustration. L'aspect du coussin de l'emballage peut varier.**

- **3.** Insérez les blocs la base du pied entièrement dans la fente du le pied.
- **4.** Soulevez la poignée de la vis et faites tourner la vis dans le sens horaire.
- **5.** Après avoir serré complètement la vis, repliez la poignée de la vis à plat dans la cavité.

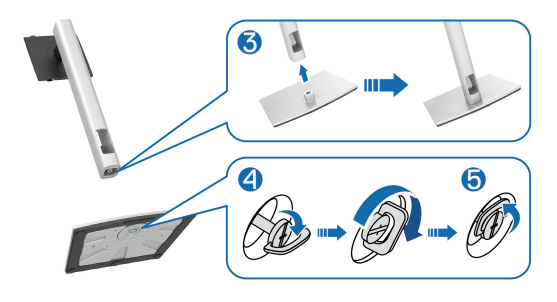

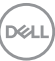

**6.** Soulevez l'enveloppe, comme illustré, pour accéder à la zone VESA pour le pied.

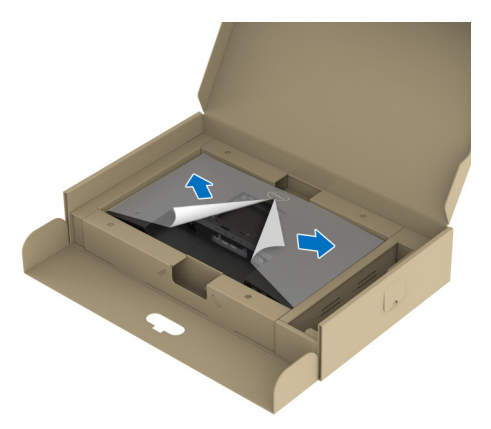

**REMARQUE : Avant de fixer l'ensemble du pied à l'écran, assurez-vous que le rabat de la plaque avant est ouvert pour laisser de la place pour le montage.**

- **7.** Assemblez le pied ainsi formé avec l'écran.
	- **a.** Montez la rainure au dos de l'écran sur les deux onglets en partie supérieure du pied.
	- **b.** Appuyez le pied vers le bas jusqu'à ce qu'il soit fixé en place.

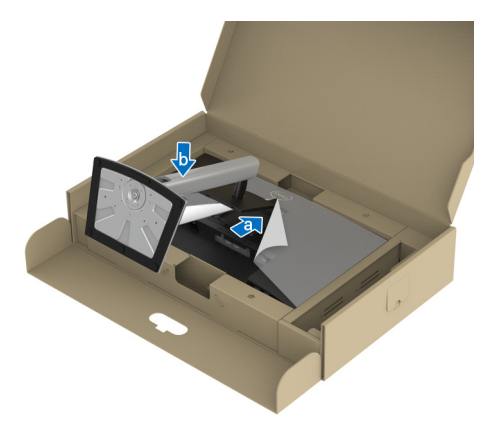

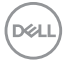

**8.** Tenez la colonne du pied et soulevez le moniteur avec précaution, puis placez-le sur une surface plane.

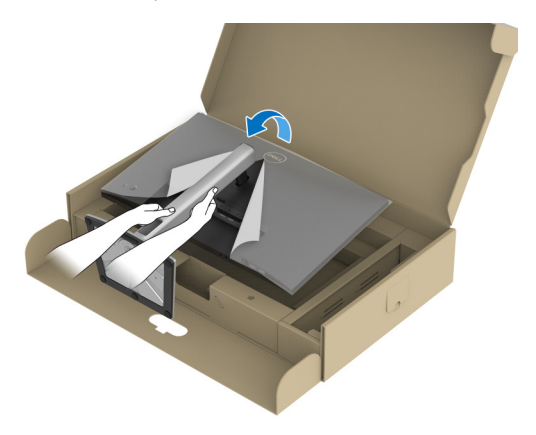

**REMARQUE : Soulevez le moniteur doucement pour l'empêcher de glisser ou de tomber.**

**9.** Retirez l'enveloppe du moniteur.

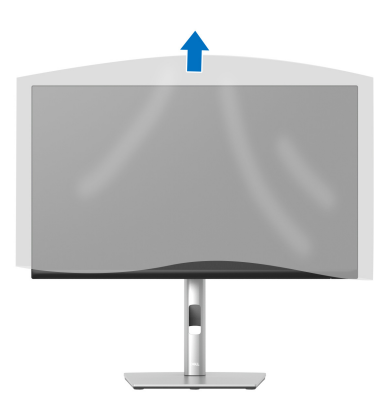

DELI

#### <span id="page-31-0"></span>**Connecter votre moniteur**

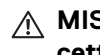

- **MISE EN GARDE : Avant de débuter quelque procédure que ce soit de cette section, suivez les** [Consignes de sécurité](#page-81-5)**.**
- **REMARQUE : Les moniteurs Dell sont conçus pour fonctionner de manière optimale avec les câbles fournis par Dell. Dell ne garantit pas la qualité vidéo ni les performances lors de l'utilisation de câbles autres que ceux fournis par Dell.**
- **REMARQUE : Faites passer les câbles par l'orifice de gestion des câbles avant de les connecter.**
- **REMARQUE : Ne connectez pas tous les câbles à l'ordinateur en même temps.**
- **REMARQUE : Les graphiques sont utilisés à des seules fins d'illustration. L'aspect de l'ordinateur peut varier.**

Pour connecter votre moniteur sur l'ordinateur :

- **1.** Éteignez votre ordinateur et déconnectez son câble d'alimentation.
- **2.** Faites passer le câble d'alimentation à travers l'orifice de gestion des câbles sur le pied, puis raccordez-le au moniteur.

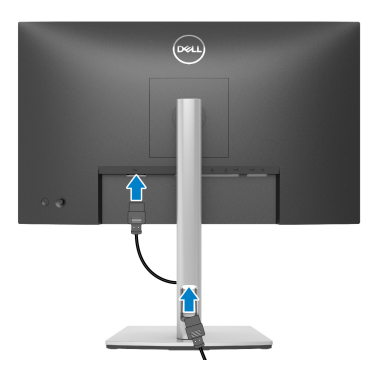

**3.** Connectez le câble DisplayPort, USB Type-C ou HDMI entre votre moniteur et votre ordinateur.

#### <span id="page-32-0"></span>**Connexion du câble DisplayPort (DisplayPort vers DisplayPort)**

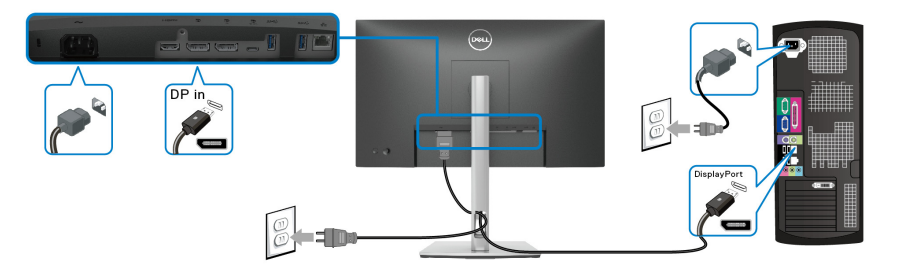

#### <span id="page-32-1"></span>**Connecter le câble USB Type-C**

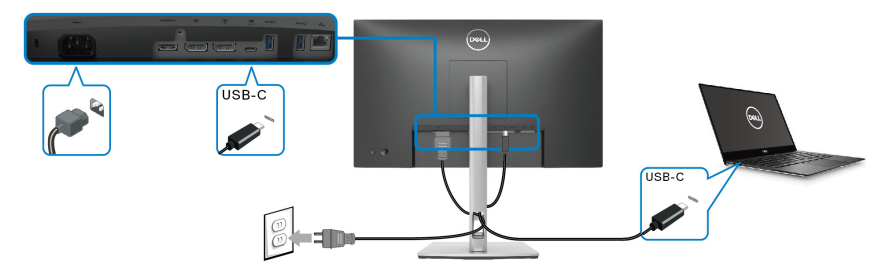

#### **REMARQUE : Utilisez le câble USB Type-C fourni avec le moniteur seulement.**

- Ce port prend en charge le mode alternatif DisplayPort (standard DP1.2 uniquement).
- Le port USB Type-C compatible transmission d'alimentation (PD Version 3.0) fournit jusqu'à 65 W d'alimentation.
- Si votre notebook nécessite plus de 65 W pour fonctionner et que la batterie est vide, il se peut qu'elle ne soit pas alimentée ou chargée avec le port USB PD de ce moniteur.

$$
\overline{\text{Bell}}
$$

#### <span id="page-33-0"></span>**Connexion du câble HDMI (option)**

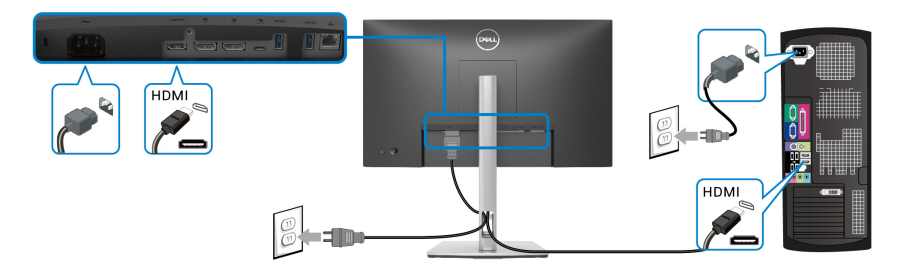

**Connexion de l'écran pour la fonction DP MST (transport multi-flux)**

<span id="page-33-2"></span><span id="page-33-1"></span>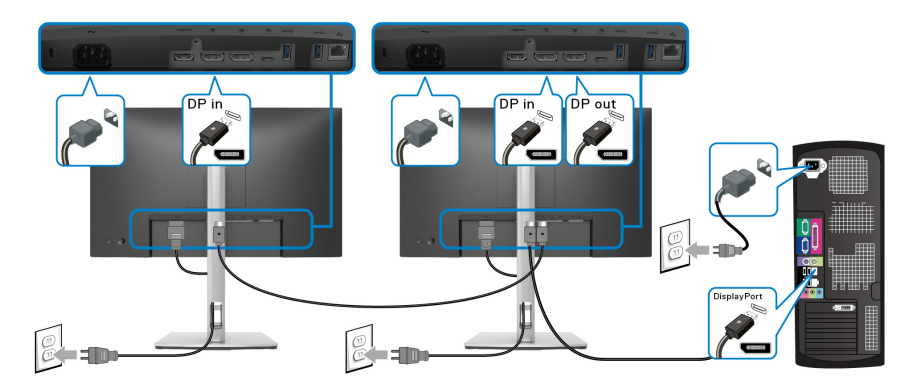

- **REMARQUE : Ce moniteur prend en charge la fonctionnalité DP MST. Pour utiliser cette fonction, votre carte graphique de PC doit être certifiée DP1.2 avec l'option MST.**
- **REMARQUE : Retirez le bouchon en caoutchouc lorsque vous utilisez le connecteur de sortie DP.**

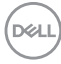

<span id="page-34-0"></span>**Connexion du moniteur pour la fonction USB-C MST (transport multi-flux)**

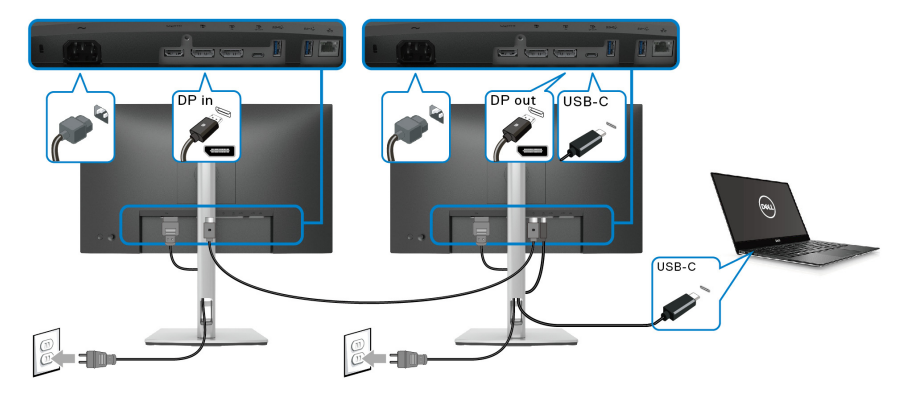

- **REMARQUE : Le nombre maximal d'écrans pris en charge via MST est soumis à la bande passante de la source USB-C.**
- **REMARQUE : Retirez le bouchon en caoutchouc lorsque vous utilisez le connecteur de sortie DP.**

<span id="page-34-1"></span>**Connexion du câble RJ45 (option)**

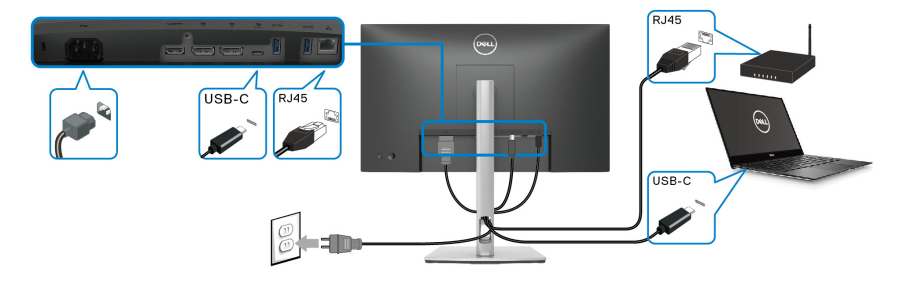

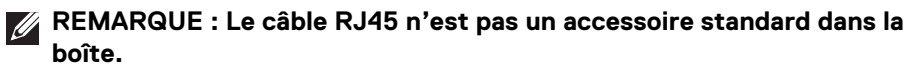

DELI

## <span id="page-35-0"></span>**Synchro des boutons d'alimentation Dell (DPBS)**

Votre moniteur est conçu avec la fonction Synchro des boutons d'alimentation Dell (DPBS) pour vous permettre de contrôler l'état d'alimentation du PC à partir du bouton d'alimentation du moniteur. Cette fonctionnalité est uniquement prise en charge avec la plateforme qui a la fonction DPBS intégrée et n'est prise en charge que par l'interface USB-C.

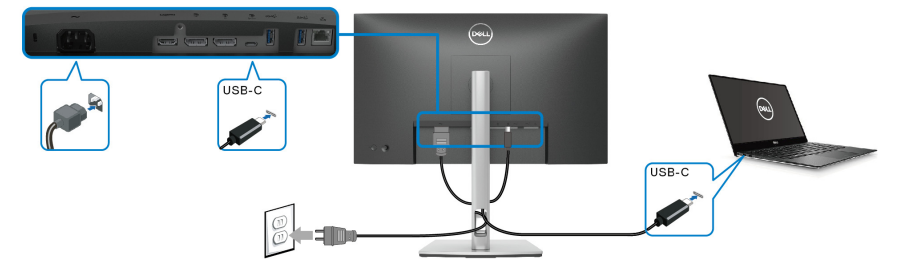

Pour vous assurer que la fonction DPBS fonctionne pour la première fois, procédez d'abord comme suit sur la plateforme DPBS prise en charge dans le **Panneau de configuration**.

- **REMARQUE : DPBS ne prend en charge que le port USB Type-C en amont.**
	- **1.** Allez au **Panneau de configuration**.

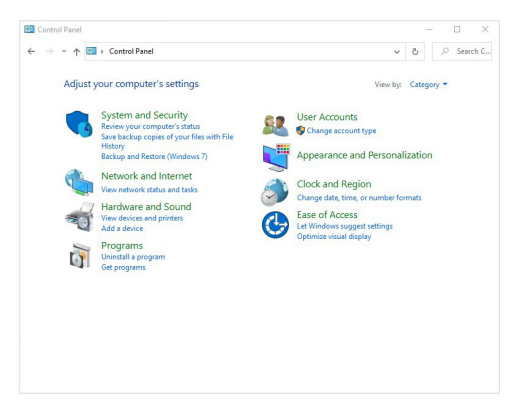

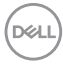
**2.** Sélectionnez **Matériel et audio**, puis **Options d'alimentation**.

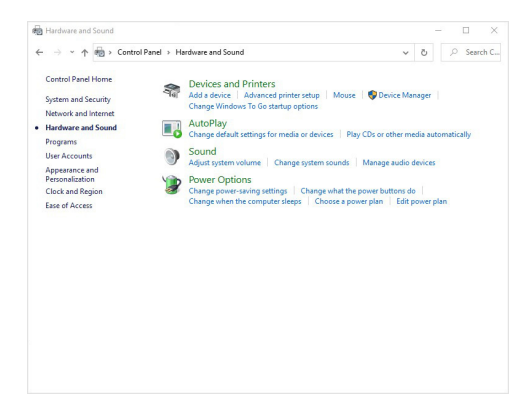

**3.** Allez à **Paramètres système**.

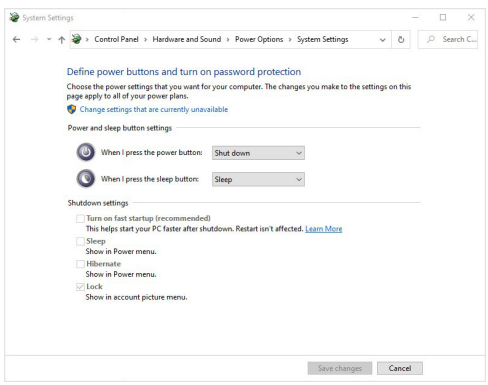

DELL

**4.** Dans le menu déroulant **Lorsque j'appuie sur le bouton Marche/Arrêt**, il y a quelques options à sélectionner, à savoir **Ne rien faire/Veille/Mettre en veille prolongée/Arrêter**. Vous pouvez sélectionner **Veille/Mettre en veille prolongée/Arrêter**.

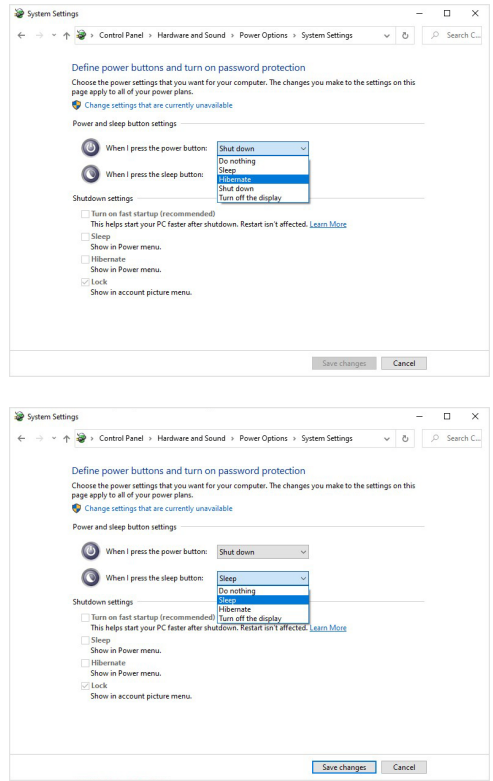

**REMARQUE : Ne sélectionnez pas « Ne rien faire », sinon le bouton d'alimentation du moniteur ne pourra pas se synchroniser avec l'état d'alimentation du PC.**

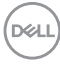

#### **Première connexion du moniteur pour le DPBS**

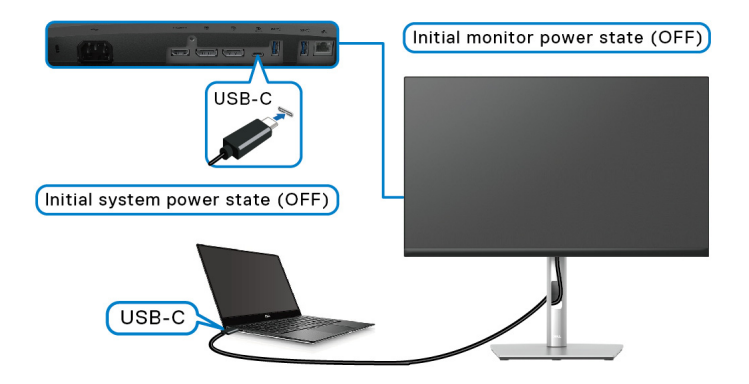

Pour la première configuration de la fonction DPBS :

- **1.** Assurez-vous que le PC et le moniteur sont tous deux éteints.
- **2.** Appuyez le bouton d'alimentation du moniteur pour allumer le moniteur.
- **3.** Connectez le câble USB-C du PC au moniteur.
- **4.** Le moniteur et le PC s'allument normalement, sauf pour la plateforme Dell Optiplex 7090/3090 Ultra.
- **5.** Quand vous connectez la plateforme Dell Optiplex 7090/3090 Ultra, il se peut que le moniteur et le PC s'allument momentanément. Attendez un moment (environ 6 secondes) et le PC et le moniteur s'éteignent tous les deux. Quand vous appuyez sur le bouton d'alimentation du moniteur ou le bouton d'alimentation du PC, le PC et le moniteur s'allumeront tous les deux. L'état d'alimentation du PC est synchronisé avec le bouton d'alimentation du moniteur.
- **REMARQUE : Quand le moniteur et le PC sont tous les deux en état d'arrêt la première fois, il est recommandé d'allumer d'abord le moniteur, puis de brancher le câble USB-C du PC au moniteur.**
- **REMARQUE : Vous pouvez alimenter la plateforme Dell PC\* Ultra à l'aide de sa prise d'adaptateur CC. Vous pouvez également alimenter la plateforme Dell PC\* Ultra en utilisant le câble USB-C du moniteur via transmission d'alimentation (PD). Veuillez définir Charge USB-C 65W sur Allumé en mode Éteint.**

\*Assurez-vous de vérifier que le Dell PC prend en charge DPBS.

## **Utilisation de la fonction DPBS**

## **Réveil sur le câble USB-C**

Quand vous connectez le câble USB-C, l'état du moniteur/PC est le suivant :

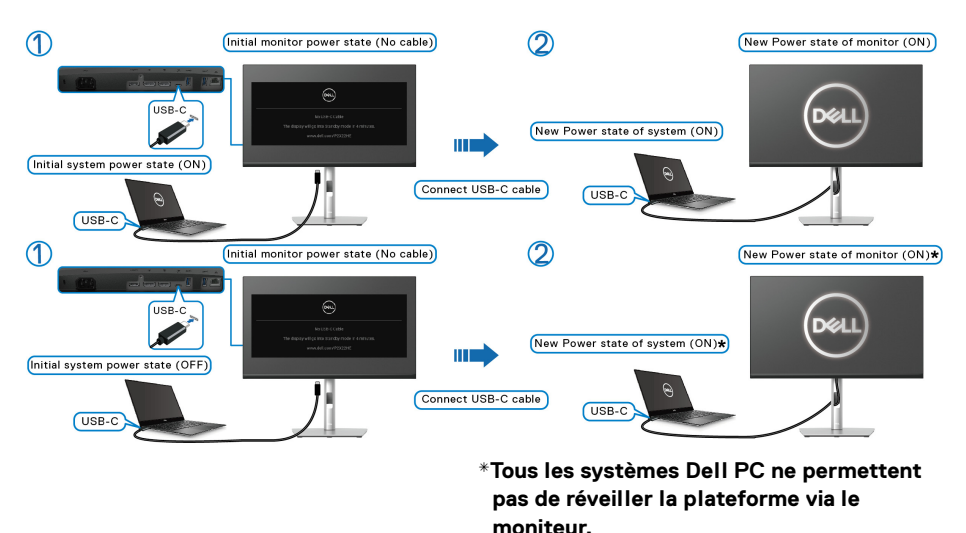

Quand vous appuyez sur le bouton d'alimentation du moniteur ou sur le bouton

d'alimentation du PC, l'état du moniteur/PC est le suivant :

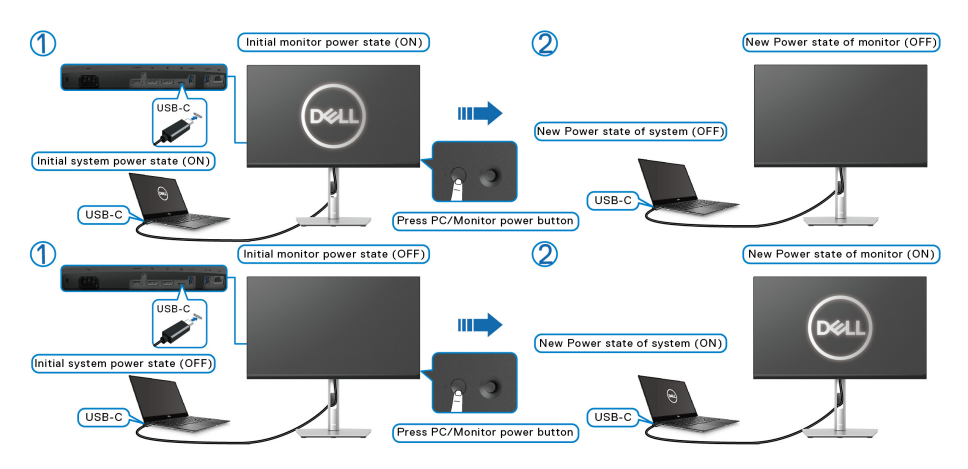

DØLI

• Quand le moniteur et le PC sont tous deux allumés, **appuyez et maintenez le bouton d'alimentation du moniteur pendant 4 secondes**, le moniteur vous demandera si vous souhaitez éteindre le PC.

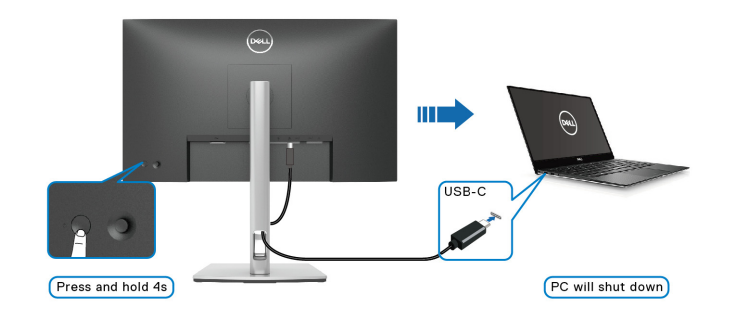

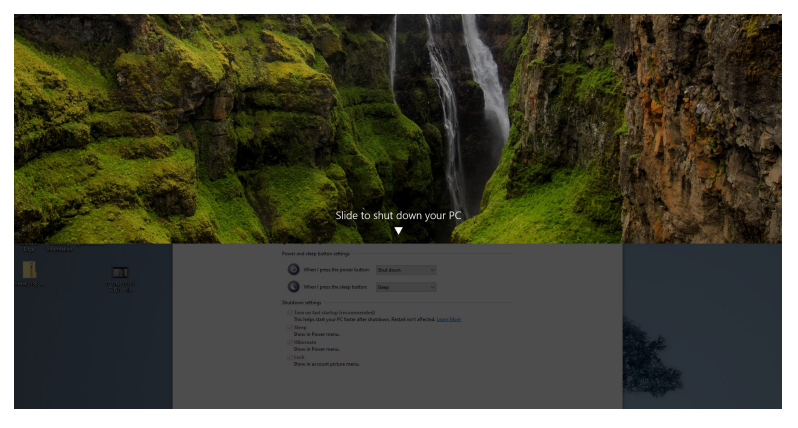

• Quand le moniteur et le PC sont tous deux allumés, **appuyez et maintenez le bouton d'alimentation du moniteur pendant 10 secondes**, le PC s'éteint.

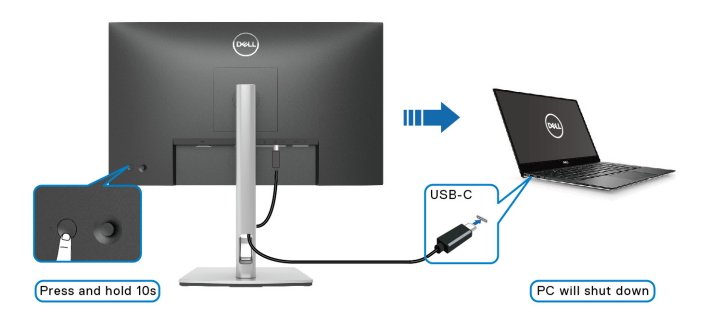

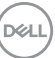

### **Connexion du moniteur pour la fonction USB-C MST (transport multi-flux)**

Un PC est connecté à deux moniteurs dans un état d'alimentation initialement éteint, et l'état d'alimentation du PC est synchronisé avec le bouton d'alimentation du moniteur 1. Quand vous appuyez sur le bouton d'alimentation du moniteur 1 ou du PC, le moniteur 1 et le PC s'allument tous les deux. Pendant ce temps, le moniteur 2 reste éteint. Vous devez appuyer manuellement sur le bouton d'alimentation du moniteur 2 pour l'allumer.

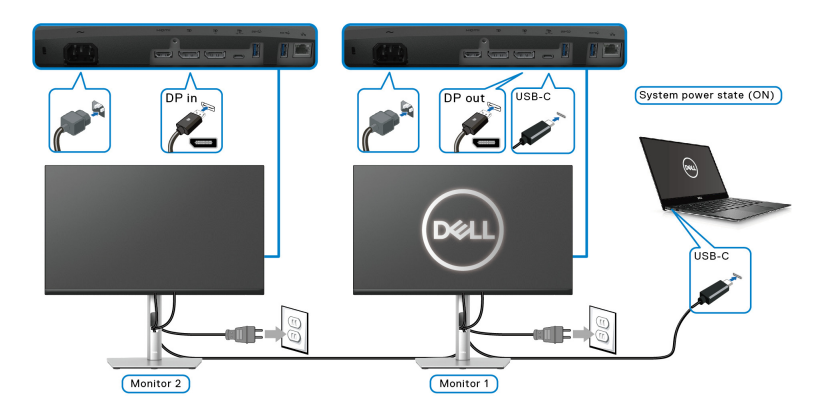

De même, un PC est connecté à deux moniteurs dans un état d'alimentation initialement allumé, et l'état d'alimentation du PC est synchronisé avec le bouton d'alimentation du moniteur 1. Quand vous appuyez sur le bouton d'alimentation du moniteur 1 ou du PC, le moniteur 1 et le PC s'éteignent tous les deux. Pendant ce temps, le moniteur 2 sera en mode veille. Vous devez appuyer manuellement sur le bouton d'alimentation du moniteur 2 pour l'éteindre.

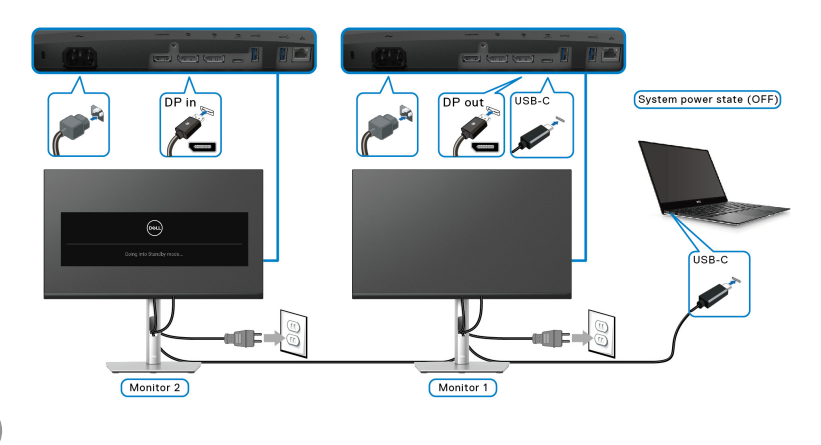

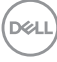

#### **Connexion du moniteur pour USB-C**

La plateforme Dell PC\* Ultra dispose de deux ports USB-C, l'état d'alimentation des moniteurs 1 et 2 peut donc se synchroniser avec le PC.

Quand le PC et les deux moniteurs sont dans un état d'alimentation initial allumé, un appui sur le bouton d'alimentation du moniteur 1 ou du moniteur 2 éteint le PC, le moniteur 1 et le moniteur 2.

\*Assurez-vous de vérifier que le Dell PC prend en charge DPBS.

#### **REMARQUE : DPBS ne prend en charge que le port USB Type-C en amont.**

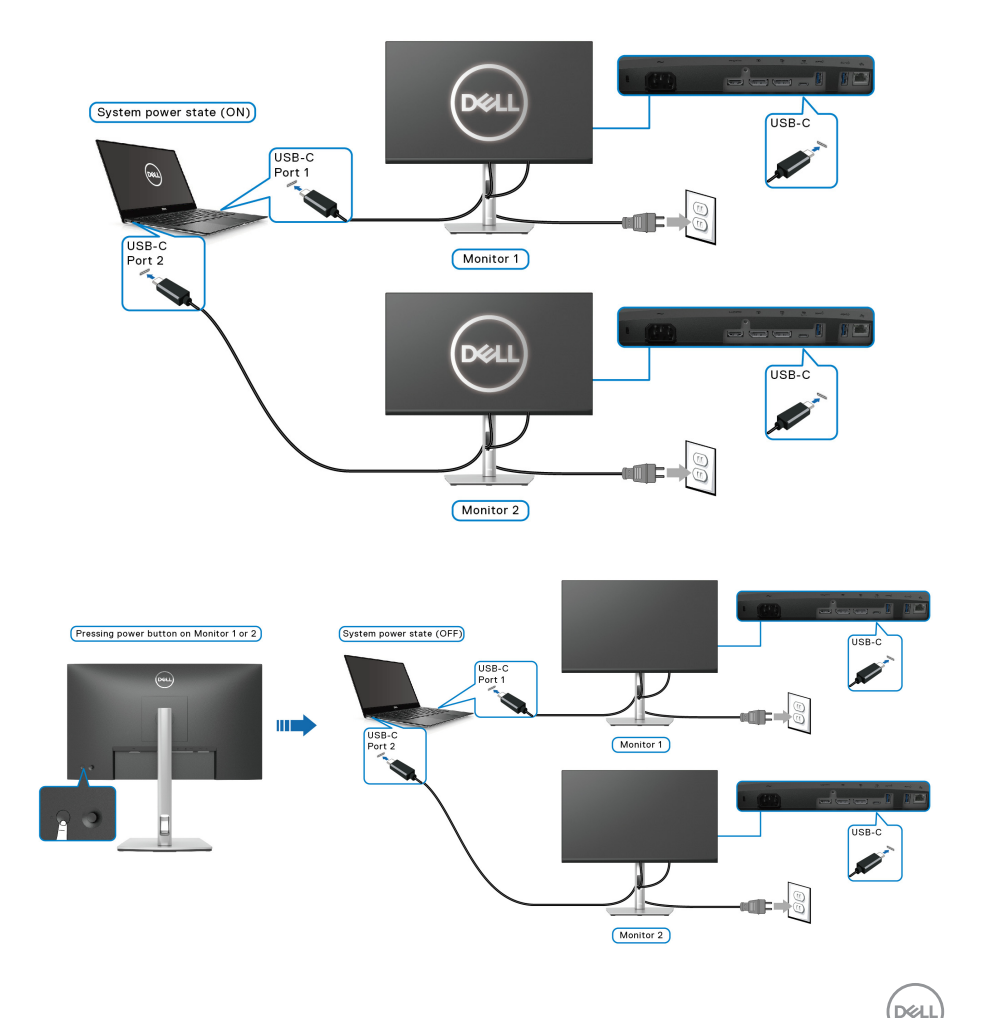

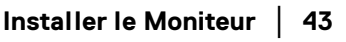

Veillez à définir **Charge USB-C 65W** sur **Allumé en mode Éteint**. Quand le PC et les deux moniteurs sont dans un état d'alimentation initial éteint, un appui sur le bouton d'alimentation du moniteur 1 ou du moniteur 2 allume le PC, le moniteur 1 et le moniteur 2.

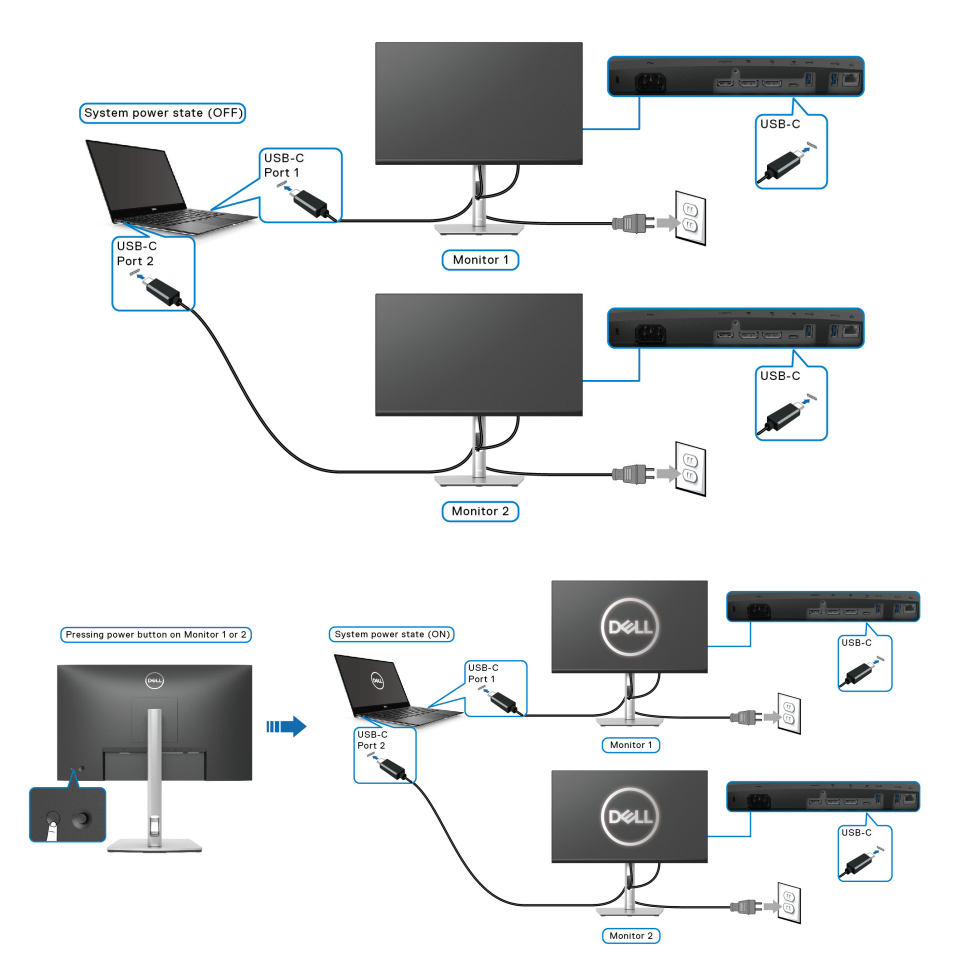

DELL

## **Organiser vos câbles**

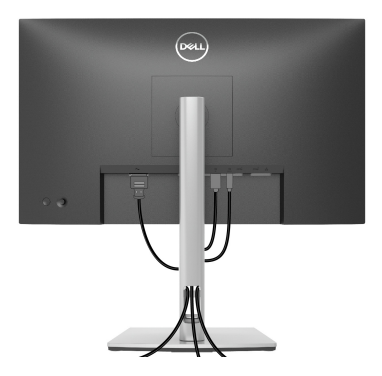

Après avoir branché tous les câbles nécessaires sur votre écran et votre ordinateur (voir [Connecter votre moniteur](#page-31-0) pour réaliser le raccordement des câbles), utilisez la rainure de gestion des câbles pour aménager soigneusement tous les câbles comme illustré ci-dessus.

## <span id="page-44-0"></span>**Enlever le pied du moniteur**

- **REMARQUE : Pour éviter les rayures sur l'écran LCD en enlevant le pied, assurez-vous que le moniteur est placé sur une surface nette.**
- **REMARQUE : Les instructions suivantes sont applicables uniquement pour retirer le pied qui a été livré avec votre moniteur. Si vous retirez un pied que vous avez acheté d'une autre source, suivez les instructions d'installation fournies avec le pied.**

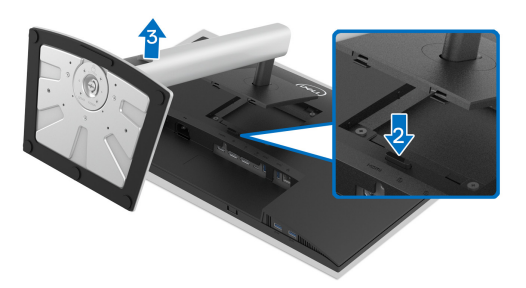

Pour enlever le pied :

- **1.** Placez le moniteur sur un chiffon mou ou un coussin.
- **2.** Appuyez sur le bouton de dégagement du pied et maintenez-le enfoncé.
- **3.** Soulevez le pied et retirez-le du moniteur.

**DEL** 

## **Montage mural VESA (en option)**

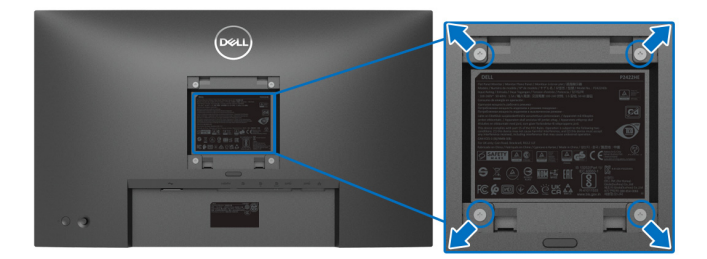

(Dimensions de vis : M4 x 10 mm).

Consultez les instructions accompagnant le kit de montage mural compatible VESA.

- **1.** Poser le panneau du moniteur sur un chiffon doux ou un coussin sur une table à la fois bien plate et stable.
- **2.** Retirez le pied. (Voir [Enlever le pied du moniteur](#page-44-0))
- **3.** À l'aide d'un tournevis cruciforme, enlever les quatre vis de fixation du couvercle en plastique.
- **4.** Monter la patte de fixation du kit de montage mural sur le moniteur.
- **5.** Montez le moniteur sur le mur. Pour plus d'informations, voir la documentation fournie avec le kit de montage mural.
- **REMARQUE : À utiliser uniquement avec une patte de montage mural conforme à la norme UL ou CSA ou GS Listed disposant d'une capacité de charge minimale de 15,24 kg (P2422HE)/19,68 kg (P2722HE).**

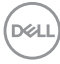

# **Utilisation du moniteur**

# **Allumer le moniteur**

Appuyez le bouton d'alimentation pour allumer le moniteur.

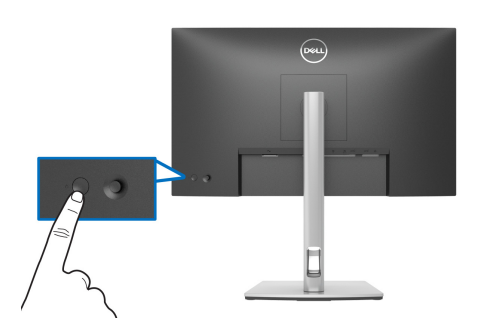

# **Utiliser la manette de contrôle**

Utilisez la manette de contrôle à l'arrière du moniteur pour effectuer les ajustements au menu d'affichage à l'écran (OSD).

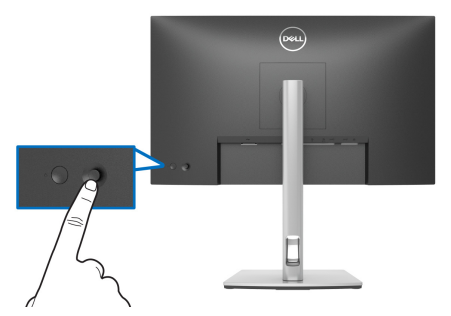

- **1.** Appuyez la manette pour lancer le Lanceur de menu.
- **2.** Déplacez la manette vers le haut/bas et la gauche/droite pour basculer entre les options.
- **3.** Appuyez la manette à nouveau pour confirmer la sélection.

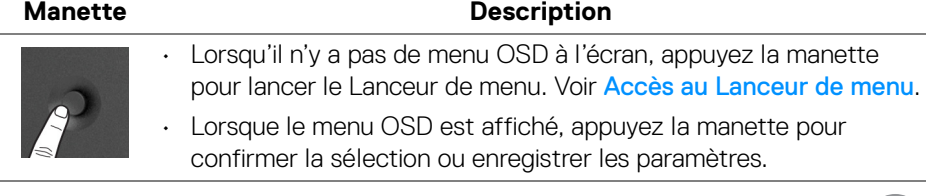

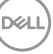

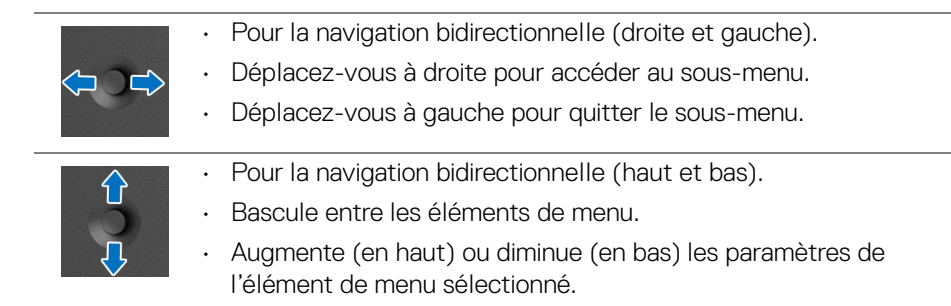

# <span id="page-47-1"></span>**Utilisation du menu d'affichage à l'écran (OSD)**

#### <span id="page-47-0"></span>**Accès au Lanceur de menu**

Lorsque vous actionnez ou appuyez la manette, le Lanceur de menu apparaît pour vous permettre d'accéder au menu principal OSD et aux fonctions de raccourci.

Pour sélectionner une fonction, déplacez la manette.

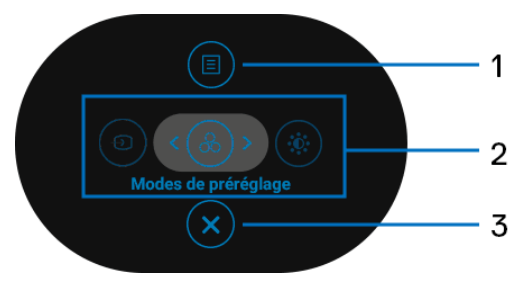

Le tableau suivant décrit les fonctions du Lanceur de menu :

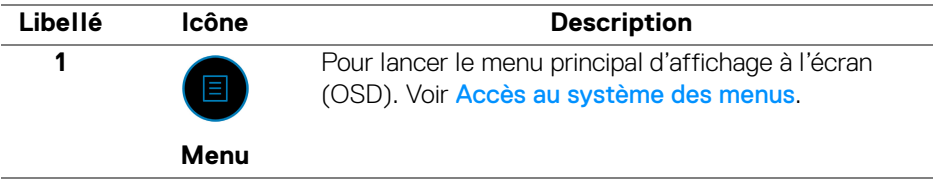

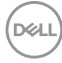

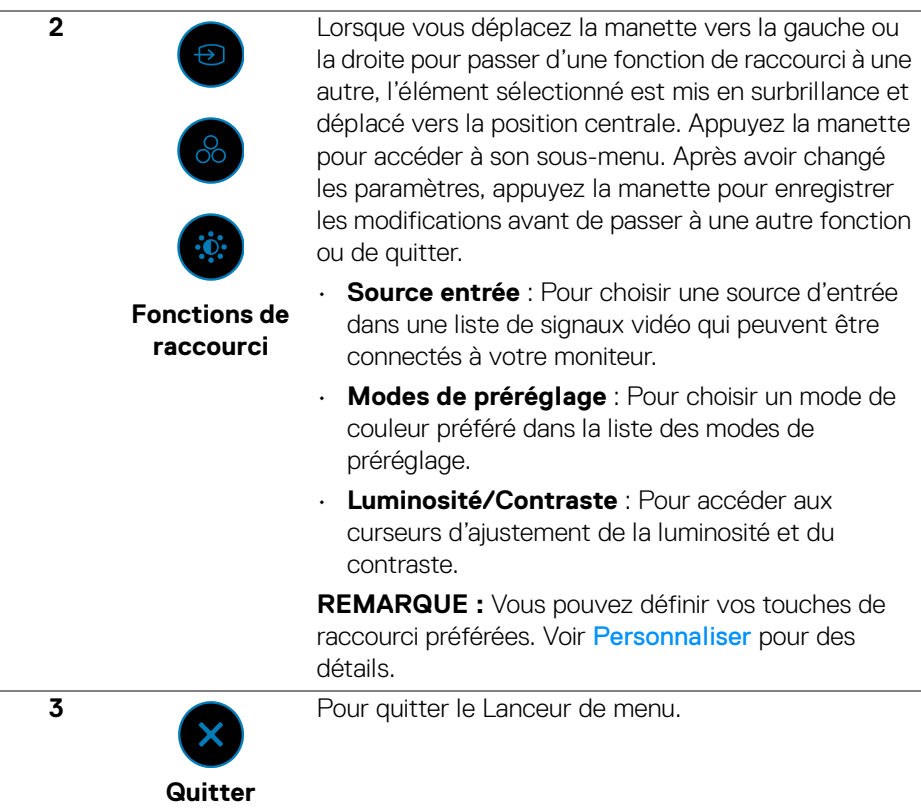

#### **Utilisation des touches de navigation**

Lorsque le menu principal OSD est actif, déplacez la manette pour configurer les paramètres, en suivant les touches de navigation affichées sous le menu OSD.

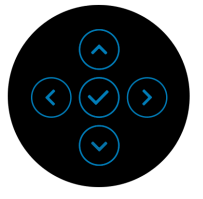

Après avoir changé les paramètres, appuyez la manette pour enregistrer les modifications avant de passer à un autre menu ou de quitter le menu OSD.

**REMARQUE : Pour quitter l'élément de menu actuel et revenir au menu précédent, déplacez la manette vers la gauche jusqu'à ce que vous quittiez le menu.**

DEL

<span id="page-49-0"></span>**Accès au système des menus**

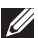

**REMARQUE : Après avoir changé les paramètres, appuyez la manette pour enregistrer les modifications avant de passer à un autre menu ou de quitter le menu OSD.** 

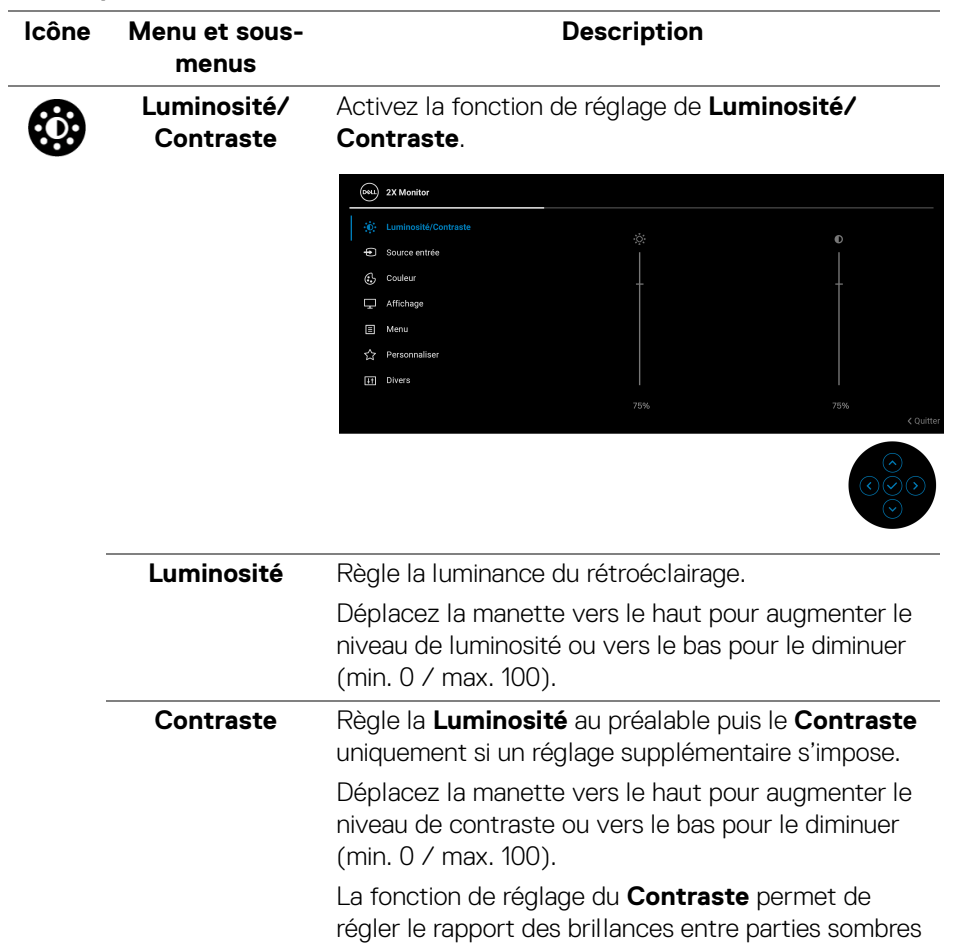

et claires de l'image sur l'écran.

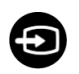

**Source entrée** Sélectionne entre les différents signaux vidéo qui peuvent être connectés à votre moniteur.

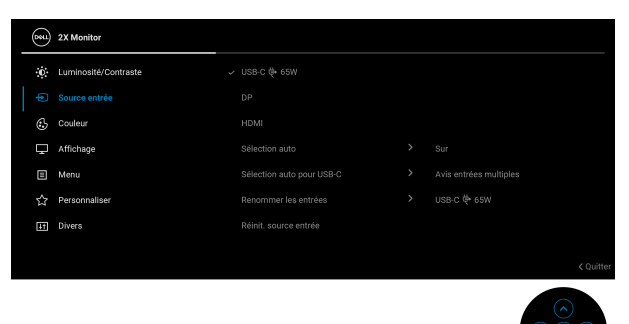

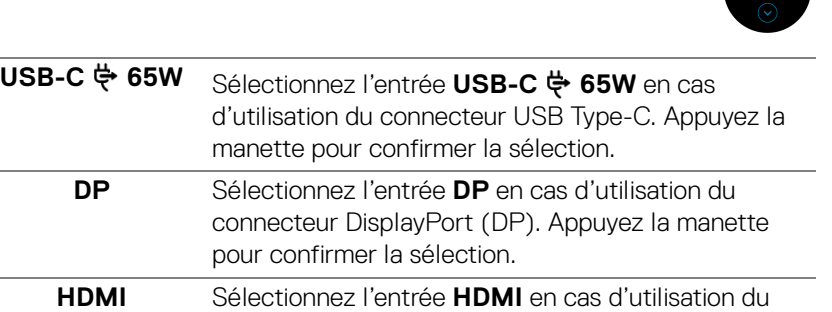

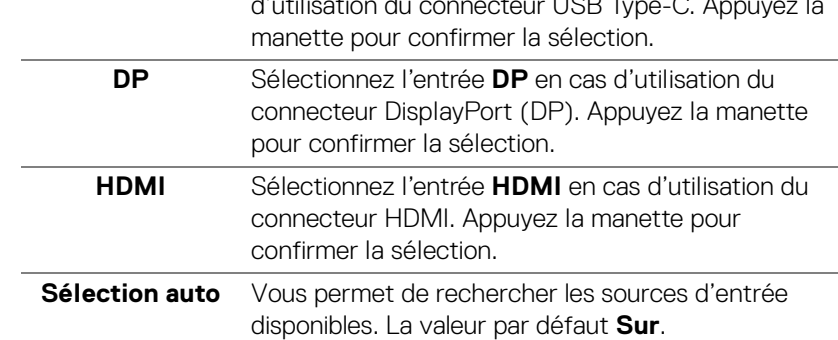

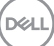

<span id="page-51-0"></span>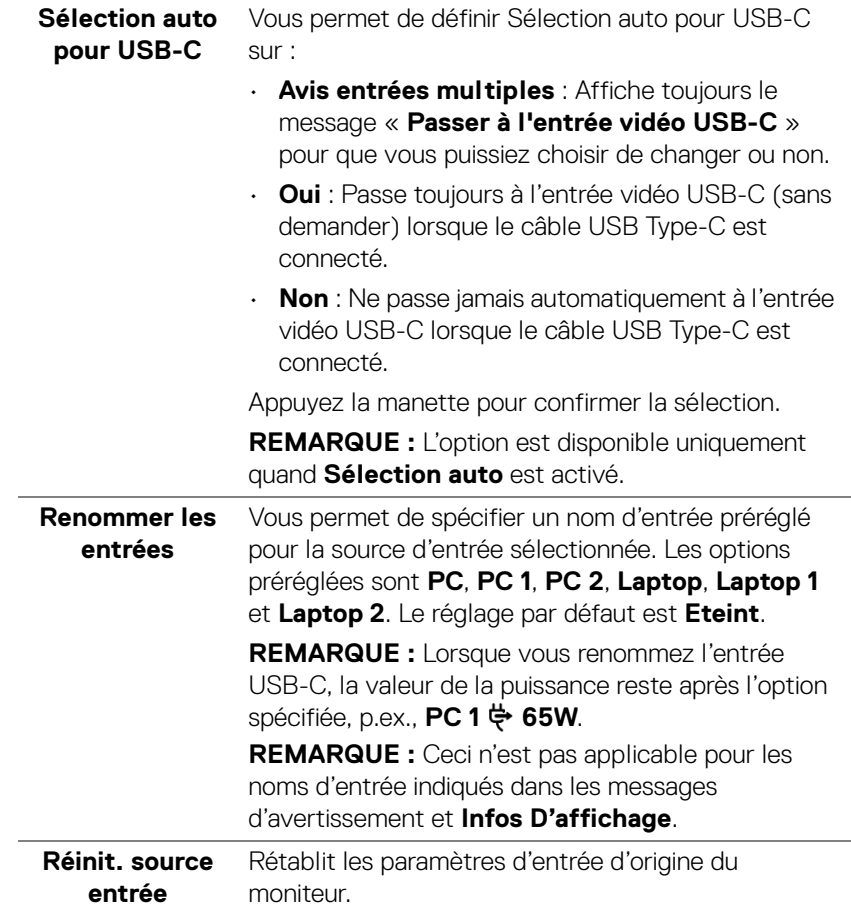

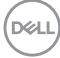

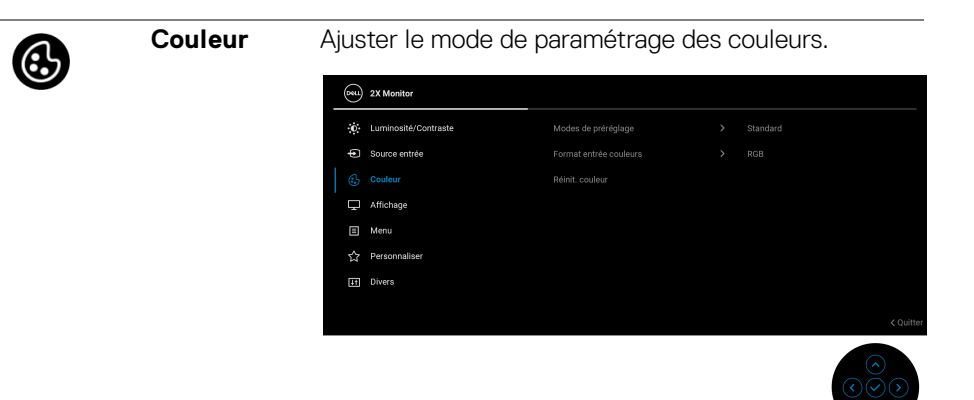

## **Modes de préréglage**

Permet de choisir dans la liste des modes de couleurs préréglés. Appuyez la manette pour confirmer la sélection.

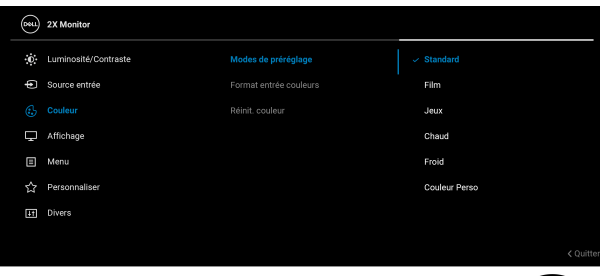

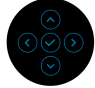

- **Standard** : Charge les réglages par défaut du moniteur. C'est le mode de préréglage par défaut.
- **Film** : Permet d'obtenir les réglages de couleurs adaptés aux films.
- **Jeux** : Permet d'obtenir les réglages de couleurs adaptés à la plupart des applications de jeux.
- **Chaud** : Présente les couleurs à des températures de couleur plus basses. L'écran affiche des teintes plus chaudes avec des tons rouges/jaunes.

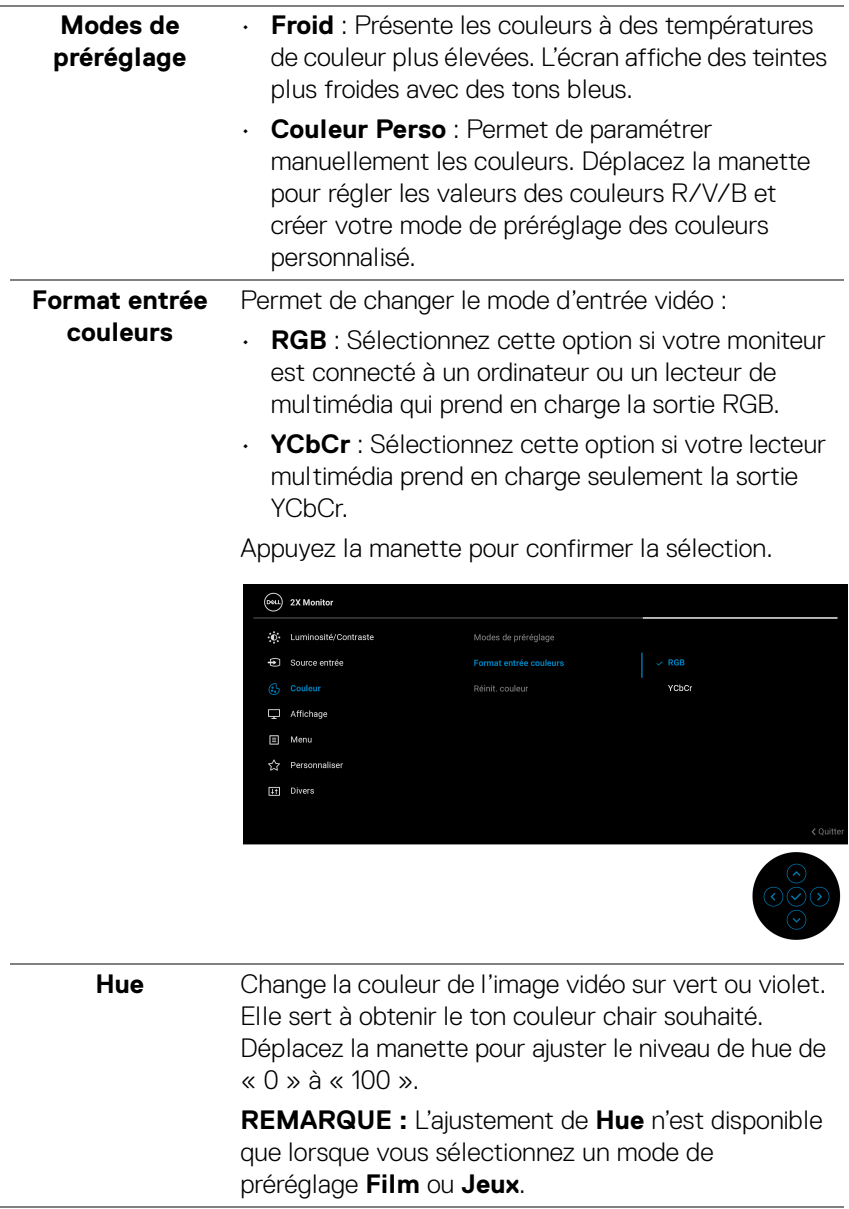

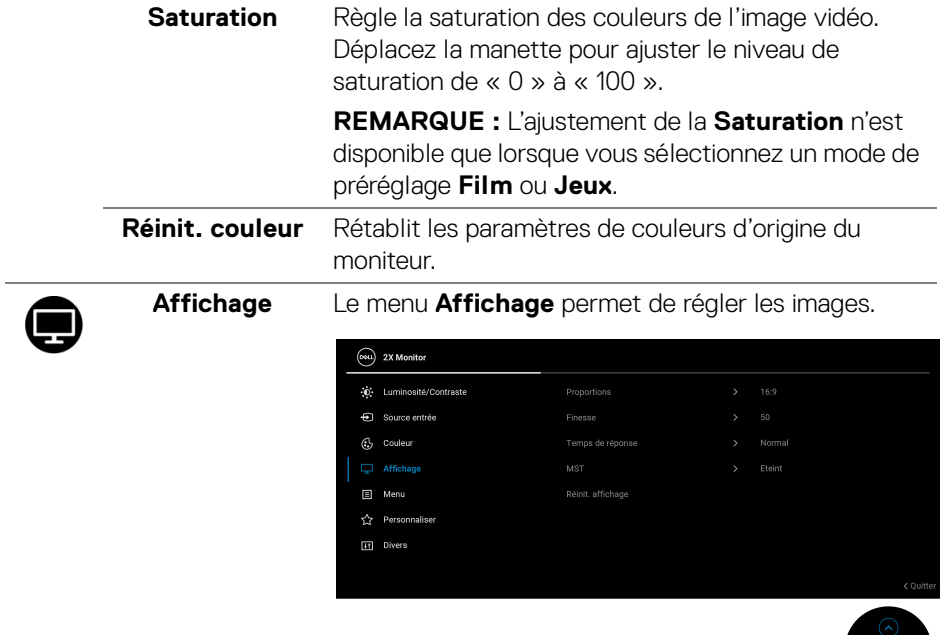

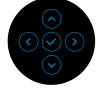

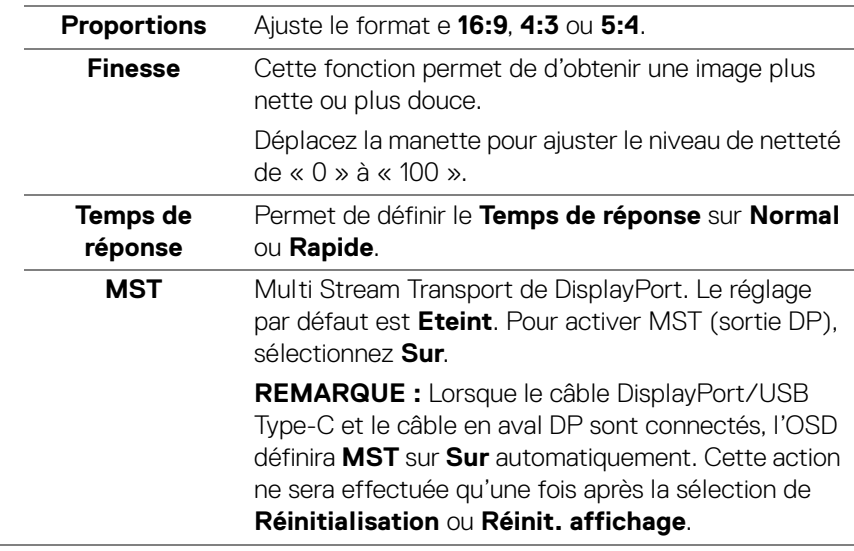

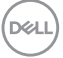

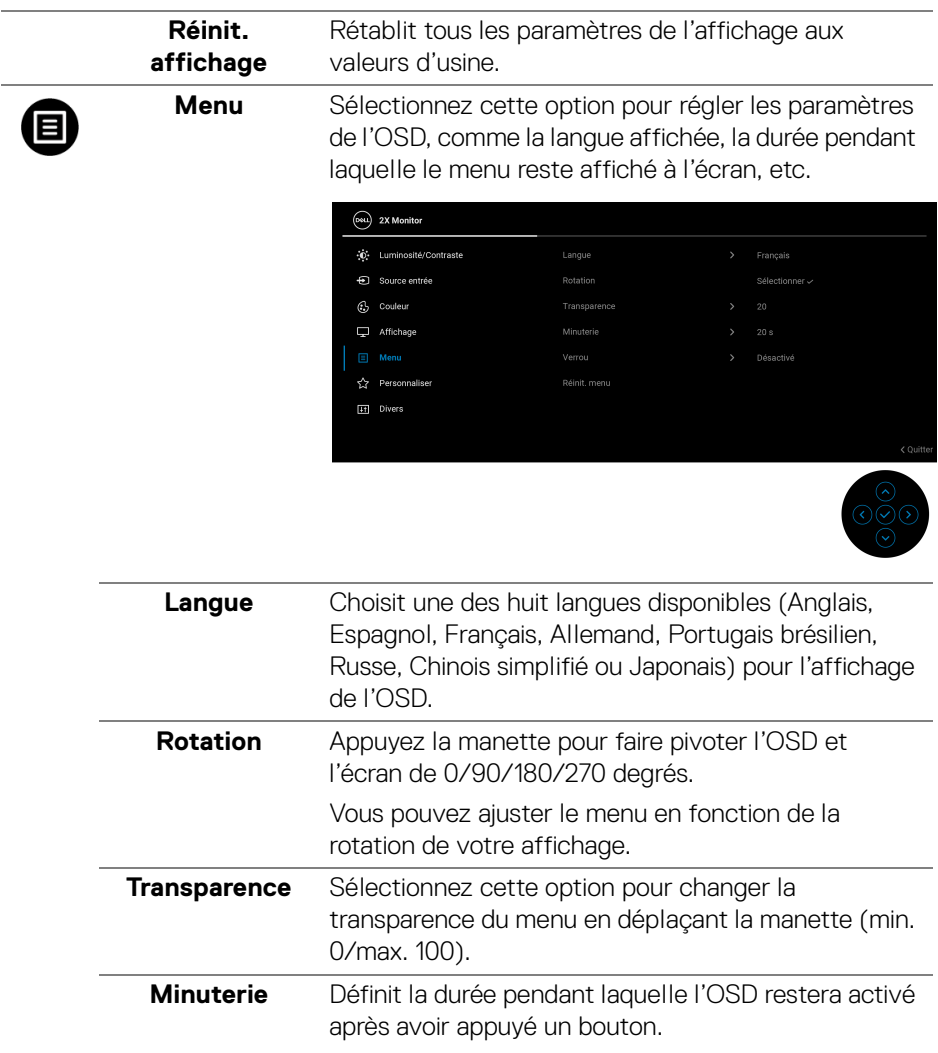

Déplacez la manette pour déplacer le curseur par incréments de 1 secondes, de 5 à 60 secondes.

(dell

**Verrou** Lorsque les boutons de commande du moniteur sont verrouillés, vous pouvez empêcher à des personnes d'accéder aux commandes. Cela empêche également toute activation accidentelle lorsque plusieurs moniteurs sont côte à côte.

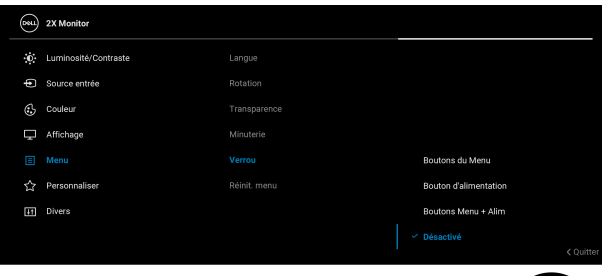

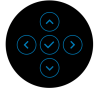

- **Boutons du Menu** : Toutes les fonctions de la manette sont verrouillées et inaccessibles à l'utilisateur.
- **Bouton d'alimentation** : Seul le bouton d'alimentation est verrouillé et inaccessibles à l'utilisateur.
- **Boutons Menu + Alim** : La manette et le bouton d'alimentation sont tous les deux verrouillés et inaccessibles à l'utilisateur.

Le réglage par défaut est **Désactivé**.

Méthode de verrouillage alternative : Vous pouvez déplacer et maintenir la manette vers le haut/bas ou la gauche/droite pendant 4 secondes pour régler les options de verrouillage via le menu contextuel, puis appuyez la manette pour confirmer la configuration.

**REMARQUE :** Pour déverrouiller le(s) bouton(s), déplacez et maintenez la manette vers le haut/bas ou la gauche/droite pendant 4 secondes, puis appuyez la manette pour confirmer les modifications et fermer le menu contextuel.

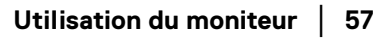

DEL

<span id="page-57-0"></span>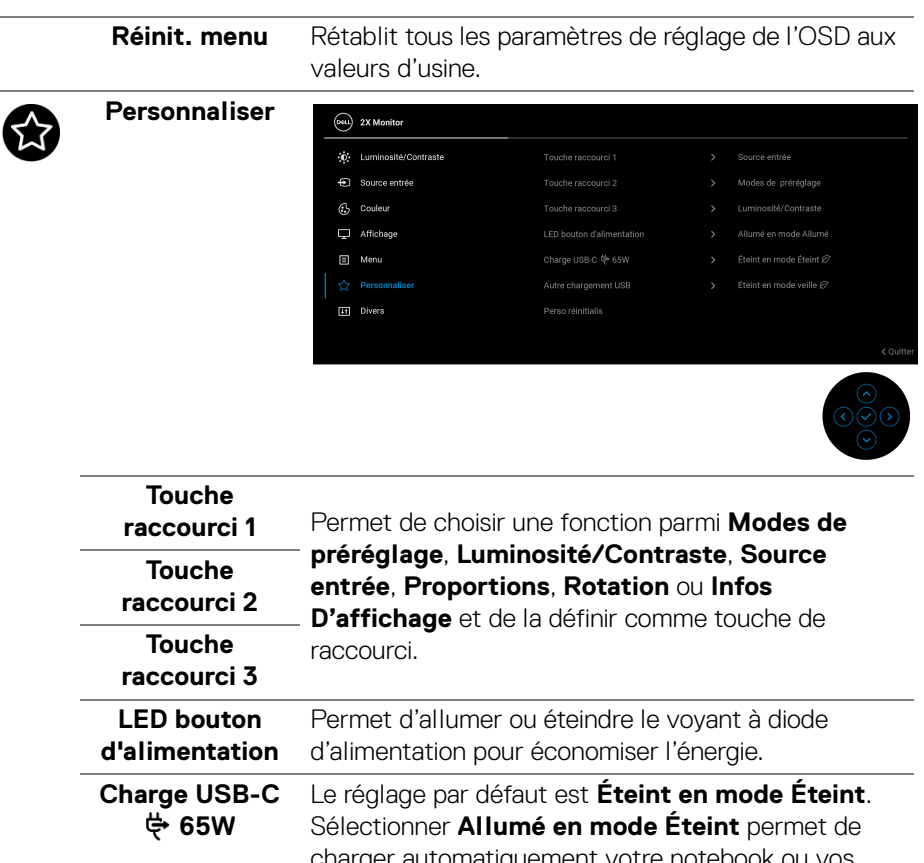

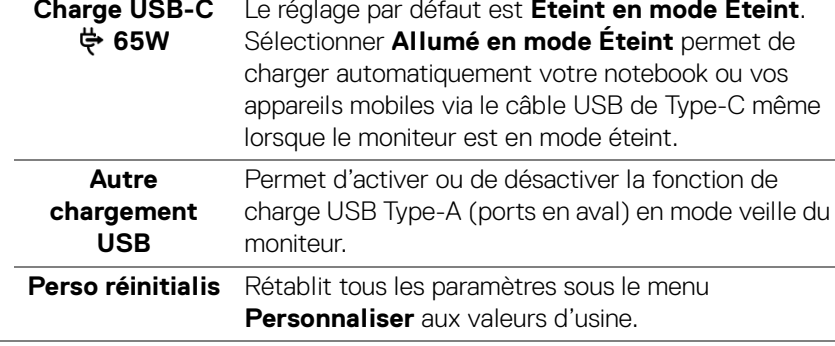

DELL

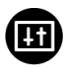

**Divers** Sélectionnez ce menu pour régler les paramètres de l'OSD, comme **DDC/CI**, **Conditionnement LCD**, etc.

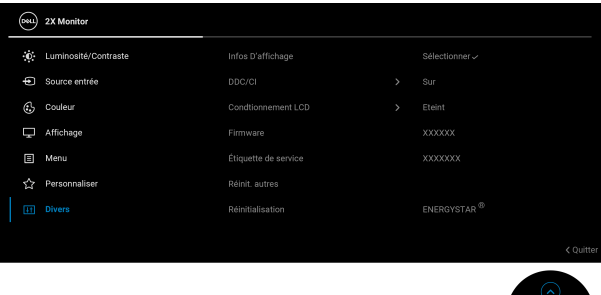

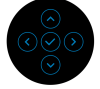

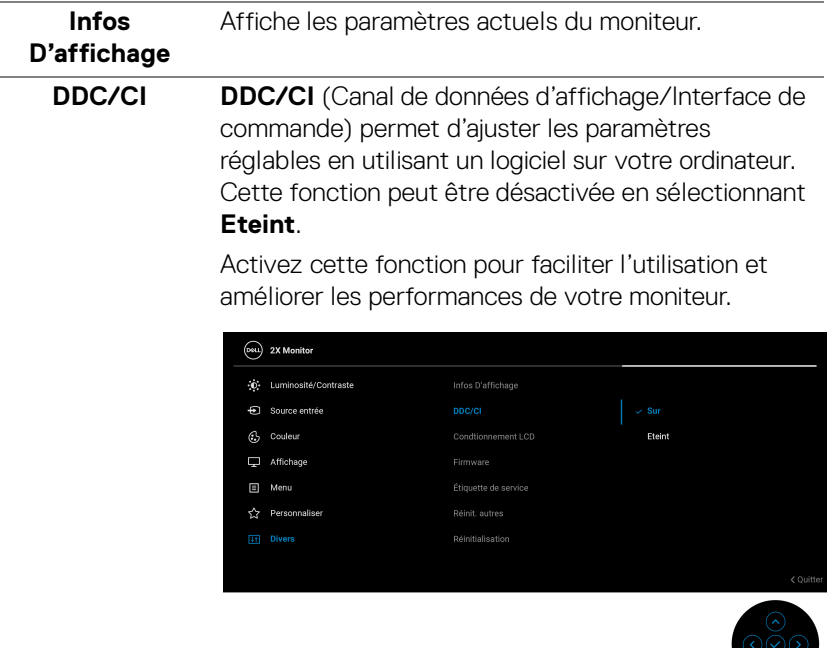

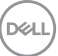

**Conditionnement LCD** Contribue à réduire les cas mineurs de rémanence de l'image. Le programme peut mettre un certain temps pour fonctionner, suivant le degré de rémanence de l'image. Cette fonction peut être activée en sélectionnant **Sur**.

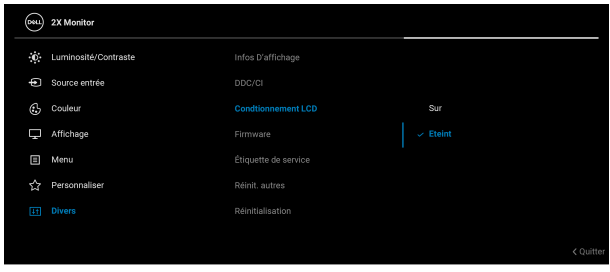

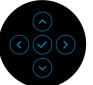

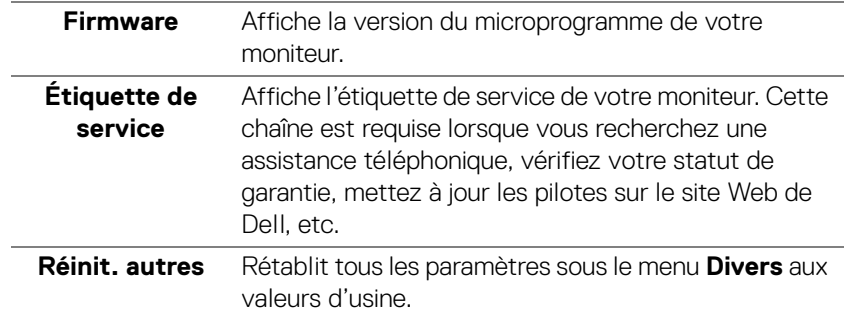

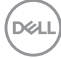

## **Réinitialisation** Restaurez toutes les valeurs prédéfinies aux paramètres d'usine. Ce sont également les paramètres pour les tests ENERGY STAR®.

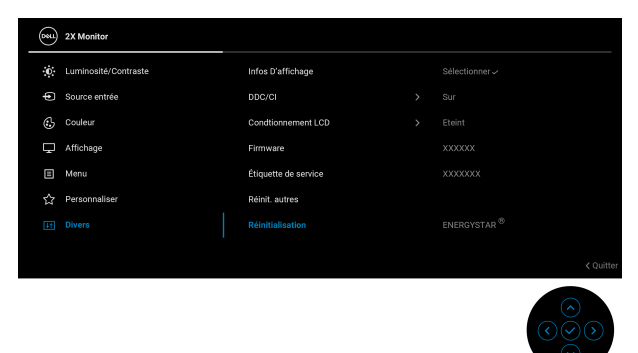

#### **Messages d'avertissement OSD**

Le message d'avertissement suivant apparaîtra à l'écran indiquant que le moniteur ne prend pas en charge un mode de résolution en particulier :

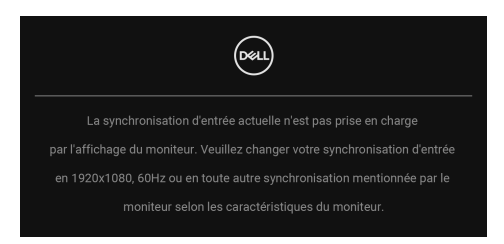

Cela signifie que l'écran ne peut pas se synchroniser avec le signal reçu depuis l'ordinateur. Voir [Spécifications du moniteur](#page-12-0) pour connaître les limites des fréquences Horizontale et Verticale adressables par ce moniteur. Le mode recommandé est **1920 x 1080**.

Vous verrez le message suivant avant que la fonction **DDC/CI** ne soit désactivée :

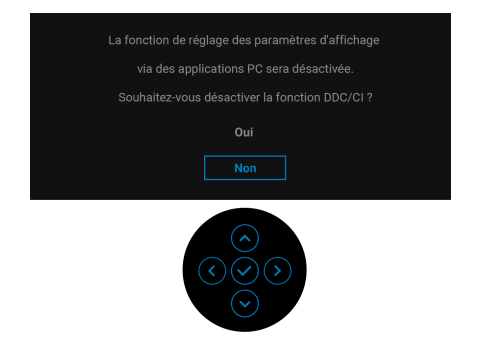

Lorsque vous ajustez le niveau de **Luminosité** au-dessus du niveau par défaut pour la première fois, le message suivant apparaît :

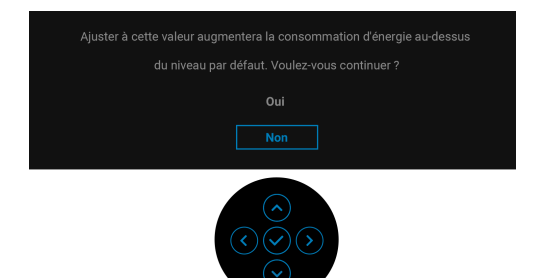

#### **REMARQUE : Si vous sélectionnez Oui, le message n'apparaîtra pas la prochaine fois que vous changez le paramètre de Luminosité.**

Lorsque vous modifiez pour la première fois le réglage par défaut des fonctions d'économie d'énergie, telles que **Charge USB-C 65W** ou **Autre chargement USB**, le message suivant apparaît :

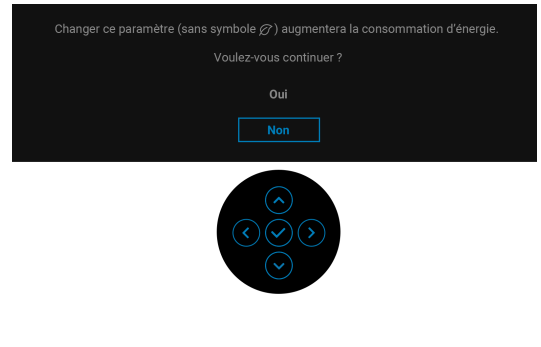

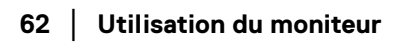

DEL

**REMARQUE : Si vous sélectionnez Oui pour une des fonctions mentionnées ci-dessus, le message n'apparaîtra pas la prochaine fois que vous aurez l'intention de modifier les paramètres de ces fonctions. Si vous effectuez une réinitialisation, le message apparaîtra à nouveau.**

Lorsque le moniteur entre en mode veille, le message suivant s'affiche :

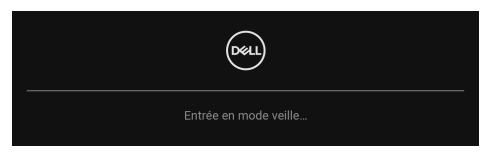

Activez l'ordinateur et réveillez le moniteur pour obtenir l'accès à l'[OSD](#page-47-1).

L'OSD ne fonctionnera qu'en mode normal. Si vous appuyez la manette pendant le mode veille, le message suivant apparaît selon l'entrée choisie :

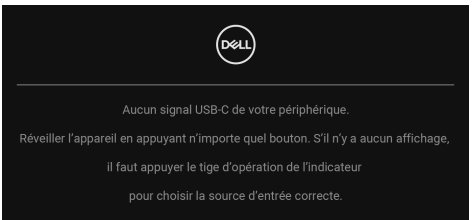

Activer l'ordinateur et le moniteur pour accéder à l'[OSD](#page-47-1).

#### **REMARQUE : Le message peut être légèrement différent en fonction du signal d'entrée connecté.**

Si l'entrée USB Type-C, DisplayPort ou HDMI est sélectionnée et si le câble correspondant n'est pas connecté, le message suivant apparaîtra :

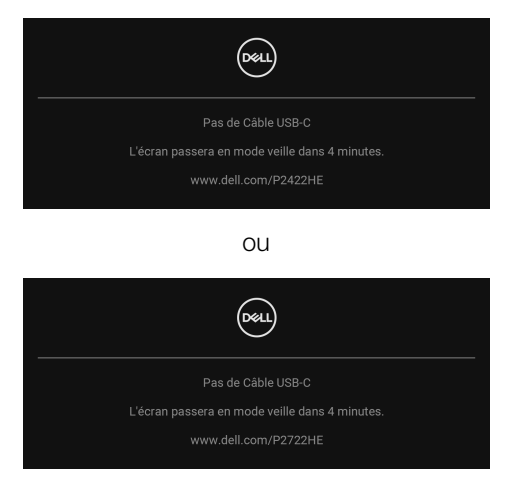

DØ

### **REMARQUE : Le message peut être légèrement différent en fonction du signal d'entrée connecté.**

Quand le moniteur est en entrée DP/HDMI et un câble USB de Type-C est connecté à un notebook prenant en charge le mode alternatif DP, si Sélection auto [pour USB-C](#page-51-0) est activé, le message suivant apparaît :

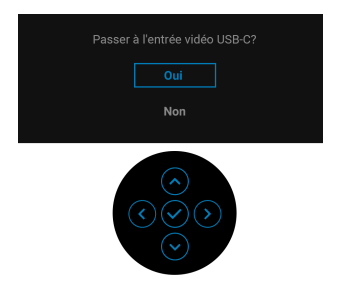

Vous verrez le message suivant avant que la fonction **Verrou** ne soit activée :

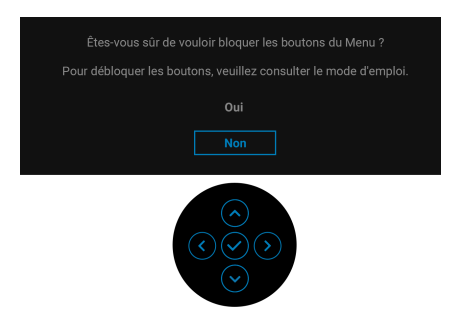

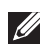

#### **REMARQUE : Le message peut être légèrement différent selon les paramètres sélectionnés.**

Quand **Réinitialisation** est sélectionné, le message suivant apparaît :

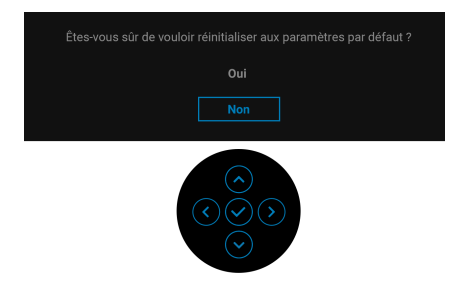

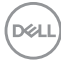

Quand **Oui** est sélectionné, le message suivant apparaît.

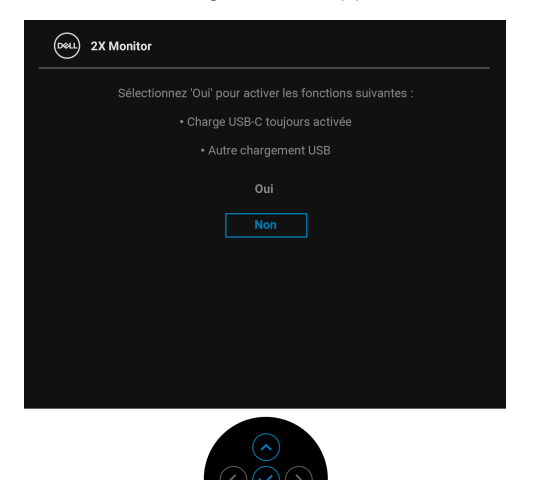

Voir [Dépannage](#page-70-0) pour plus d'informations.

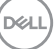

# **Réglage de la résolution maximale**

Pour régler le moniteur sur la résolution maximale :

Sous Windows® 7, Windows® 8, et Windows® 8.1 :

- **1.** Pour Windows® 8 et Windows® 8.1 seulement, sélectionnez la vignette Bureau pour passer au bureau classique.
- **2.** Faites un clic-droit sur le bureau et sélectionnez **Résolution d'écran**.
- **3.** Cliquez sur la liste déroulante de la **Résolution d'écran** et sélectionnez **1920 x 1080**.
- **4.** Cliquez sur **OK**.

Sous Windows®10 :

- **1.** Faites un clic-droit sur le bureau et cliquez sur **Paramètres d'affichage**.
- **2.** Cliquez sur **Paramètres d'affichage avancés**.
- **3.** Cliquez sur la liste déroulante de **Résolution** et sélectionnez **1920 x 1080**.
- **4.** Cliquez sur **Appliquer**.

Si vous ne voyez pas l'option 1920 x 1080, vous avez peut-être besoin de mettre à jour votre pilote graphique. Selon votre ordinateur, menez à bien l'une des procédures suivantes :

Si vous avez un ordinateur de bureau ou portable Dell :

• Allez sur http://www.dell.com/support, saisissez votre tag de service et téléchargez le dernier pilote pour votre carte graphique.

Si vous utilisez un ordinateur d'une marque autre que Dell (portable ou de bureau) :

- Allez sur le site de support de votre ordinateur et téléchargez les derniers pilotes graphiques.
- Allez sur le site de support de votre carte et téléchargez les derniers pilotes graphiques.

DØL

## **À l'aide de l'inclinaison, du pivotement et du déploiement vertical**

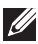

**REMARQUE : Les instructions suivantes sont applicables uniquement pour fixer le pied qui a été livré avec votre moniteur. Si vous fixez un pied que vous avez acheté d'une autre source, suivez les instructions d'installation fournies avec le pied.**

#### **Inclinaison, pivotement**

Avec le pied fixé au moniteur, vous pouvez incliner et faire pivoter le moniteur pour l'angle de vision le plus confortable.

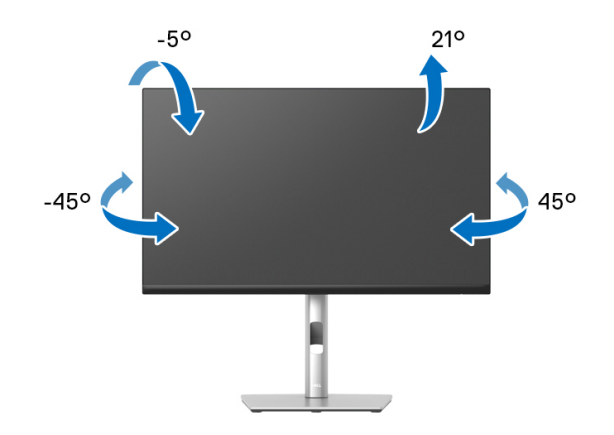

**REMARQUE : Le pied n'est pas installé à l'usine lorsqu'il est expédié.**

#### <span id="page-66-0"></span>**Extension verticale**

**REMARQUE : Le pied se déploie verticalement jusqu'à 150 mm. Les figures ci-dessous illustrent comment déployer le pied verticalement.**

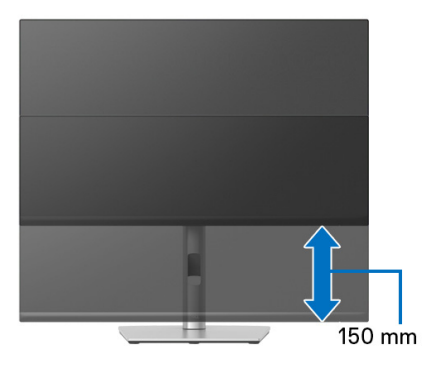

DØL

## **Faire tourner le moniteur**

Avant de faire tourner le moniteur, votre moniteur doit être complètement déployé verticalement ([Extension verticale](#page-66-0)) et complètement incliné vers le haut pour éviter de heurter le bord inférieur du moniteur.

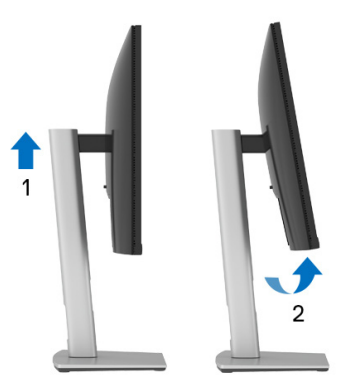

**Pivoter dans le sens horaire**

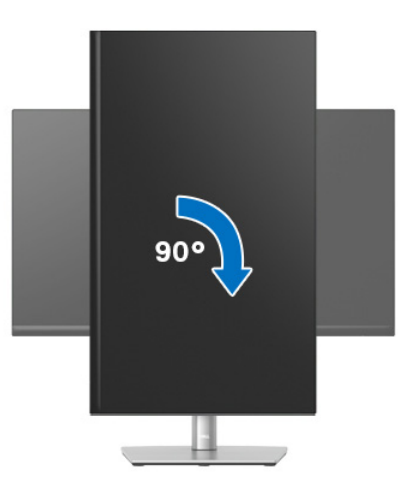

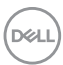

#### **Pivoter dans le sens antihoraire**

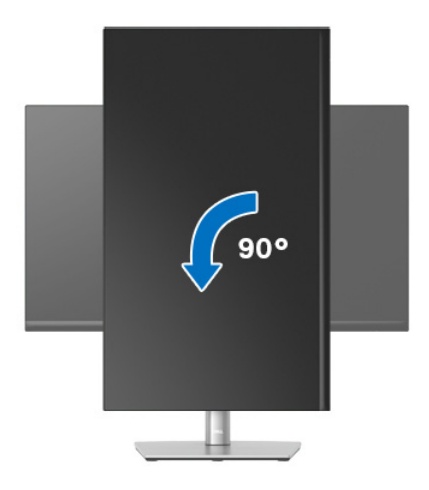

- **REMARQUE : Pour utiliser la fonction de Rotation de l'affichage (affichage Paysage ou Portrait) avec votre ordinateur Dell, il vous faut un pilote graphique à jour qui n'est pas fourni avec ce moniteur. Pour télécharger le pilote graphique, allez sur** www.dell.com/support **et consultez la section Téléchargement pour y trouver les dernières mises à jour des Pilotes graphiques.**
- **REMARQUE : En Mode d'affichage portrait, vous pouvez éprouver des dégradations de performances dans les applications intenses graphiquement (Jeux 3D etc.).**

**D**<sup></sup>

## **Régler les paramètres d'affichage de rotation de votre système**

Après avoir fait tourner votre moniteur, il vous faut terminer la procédure ci-dessous pour régler les paramètres d'affichage en rotation de votre système.

#### **REMARQUE : Si vous utilisez le moniteur avec un ordinateur non Dell, il vous faut aller sur le site Web du pilote graphique ou sur le site Web du fabricant de votre ordinateur pour des informations sur la façon de faire tourner votre système d'exploitation.**

Pour régler les paramètres d'affichage en rotation :

- **1.** Cliquez avec le bouton droit sur le Bureau et cliquez sur **Propriétés**.
- **2.** Sélectionnez l'onglet **Paramètres** et cliquez sur **Avancé**.
- **3.** Si vous avez une carte graphique ATI, choisissez l'onglet **Rotation** et réglez la rotation préférée.
- **4.** Si vous avez une carte graphique nVidia, cliquez sur l'onglet **nVidia**, dans la colonne de gauche choisissez **NVRotate**, puis choisissez la rotation préférée.
- **5.** Si vous avez une carte graphique Intel®, choisissez l'onglet graphique **Intel**, cliquez sur **Propriétés graphiques**, choisissez l'onglet **Rotation**, puis réglez la rotation préférée.
- **REMARQUE : Si vous ne voyez pas d'option de rotation ou si cela ne fonctionne pas correctement, allez sur** [w](www.dell.com/support)ww.dell.com/support **et téléchargez le dernier pilote pour votre carte graphique.**

# <span id="page-70-0"></span>**Dépannage**

**MISE EN GARDE : Avant de débuter quelque procédure que ce soit de cette section, suivez les** [Consignes de sécurité](#page-81-0)**.**

## **Test-Auto**

Votre moniteur dispose d'une fonction de test automatique qui vous permet de vérifier s'il fonctionne correctement. Si votre moniteur et votre ordinateur sont connectés correctement mais que l'écran du moniteur reste éteint, effectuez le test automatique du moniteur en suivant ces étapes :

- **1.** Éteignez votre ordinateur et le moniteur.
- **2.** Débranchez le câble vidéo de l'ordinateur.
- **3.** Rallumez le moniteur.

Si le moniteur ne peut pas détecter un signal vidéo et s'il fonctionne correctement, le message suivant apparaîtra :

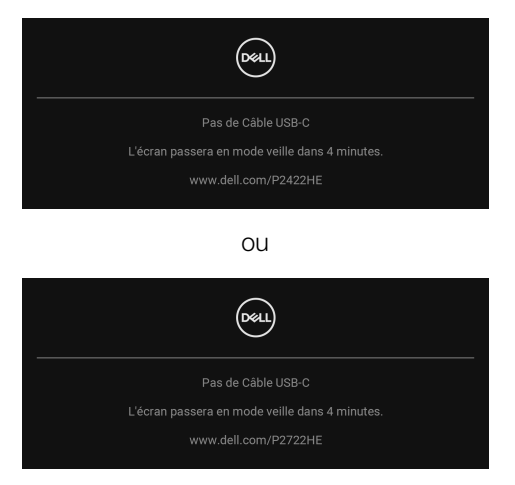

## **REMARQUE : Le message peut être légèrement différent en fonction du signal d'entrée connecté.**

**REMARQUE : En mode test automatique, la diode d'alimentation reste blanche.** 

- **4.** Cette boîte de dialogue apparaîtra également lors du fonctionnement habituel du système en cas de déconnexion ou de dommages du câble vidéo.
- **5.** Éteignez votre moniteur et reconnectez le câble vidéo; puis rallumez votre ordinateur ainsi que votre moniteur.

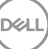

Si l'écran de votre moniteur n'affiche toujours aucune image après avoir suivi la procédure précédente, vérifiez votre contrôleur vidéo et votre ordinateur, puisque votre moniteur fonctionne correctement.

# **Diagnostiques intégrés**

Votre moniteur a un outil de diagnostic intégré qui vous aide à déterminer si l'anomalie d'écran que vous avez est un problème inhérent à votre moniteur, ou à votre ordinateur et carte vidéo.

Exécutez le diagnostic intégré :

- **1.** Assurez-vous que l'écran est propre (pas de particules de poussière sur la surface de l'écran).
- **2.** Déplacez et maintenez la manette vers le haut/bas ou la gauche/droite pendant environ 4 secondes jusqu'à ce qu'un menu contextuel apparaisse.

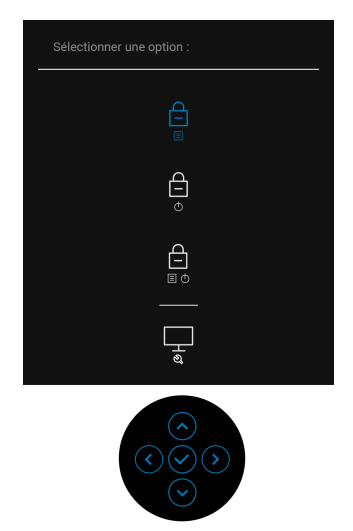
**3.** Déplacez la manette pour mettre en surbrillance l'icône Diagnostic  $\left[\frac{1}{x}\right]$ , puis appuyez la manette pour confirmer. Un motif de test grise apparaît.

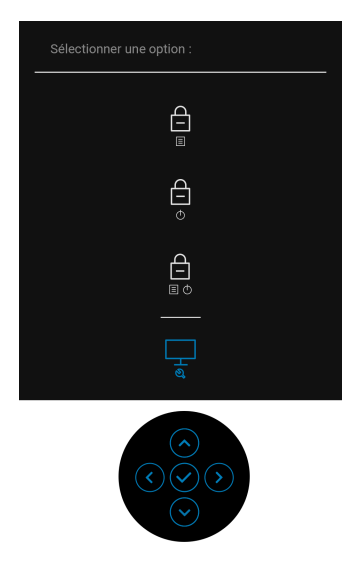

- **4.** Examinez soigneusement l'écran pour détecter des anomalies.
- **5.** Appuyez la manette pour changer les motifs de test.
- **6.** Répétez les étapes 4 et 5 pour inspecter les écrans rouge, vert, bleu, noir, blanc et de texte.
- **7.** Appuyez la manette pour terminer le programme de diagnostic.

DØL

## **Problèmes généraux**

Le tableau suivant contient les informations générales relatives aux problèmes courants du moniteur que vous pouvez rencontrer, et les solutions possibles :

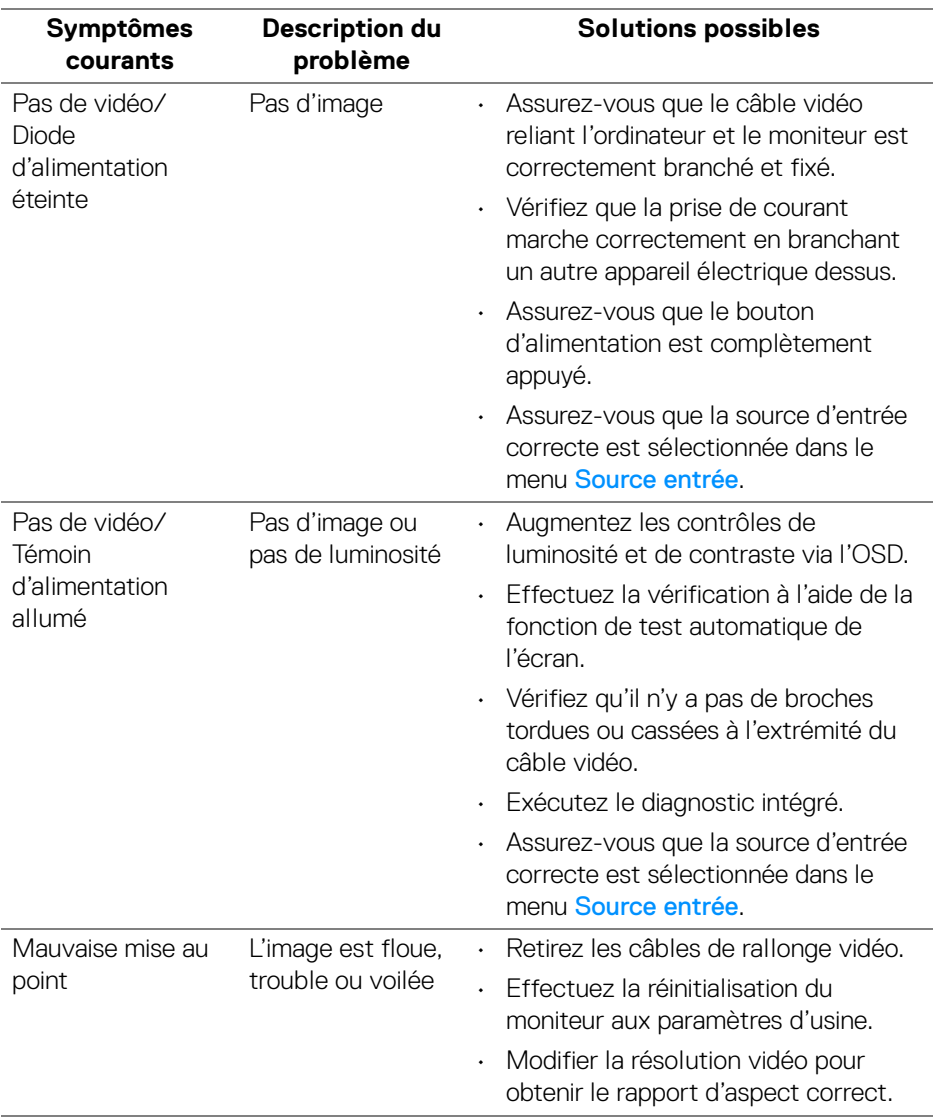

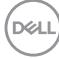

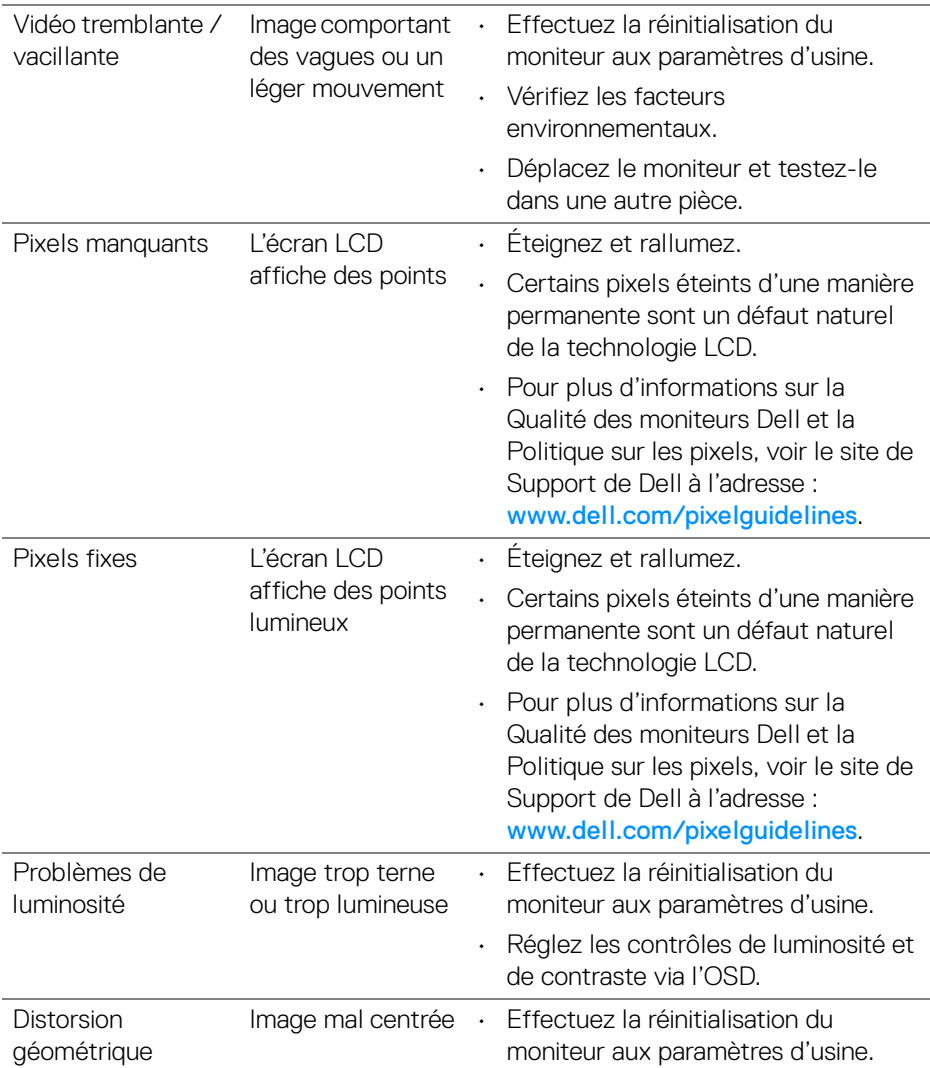

 $(\nabla \times L)$ 

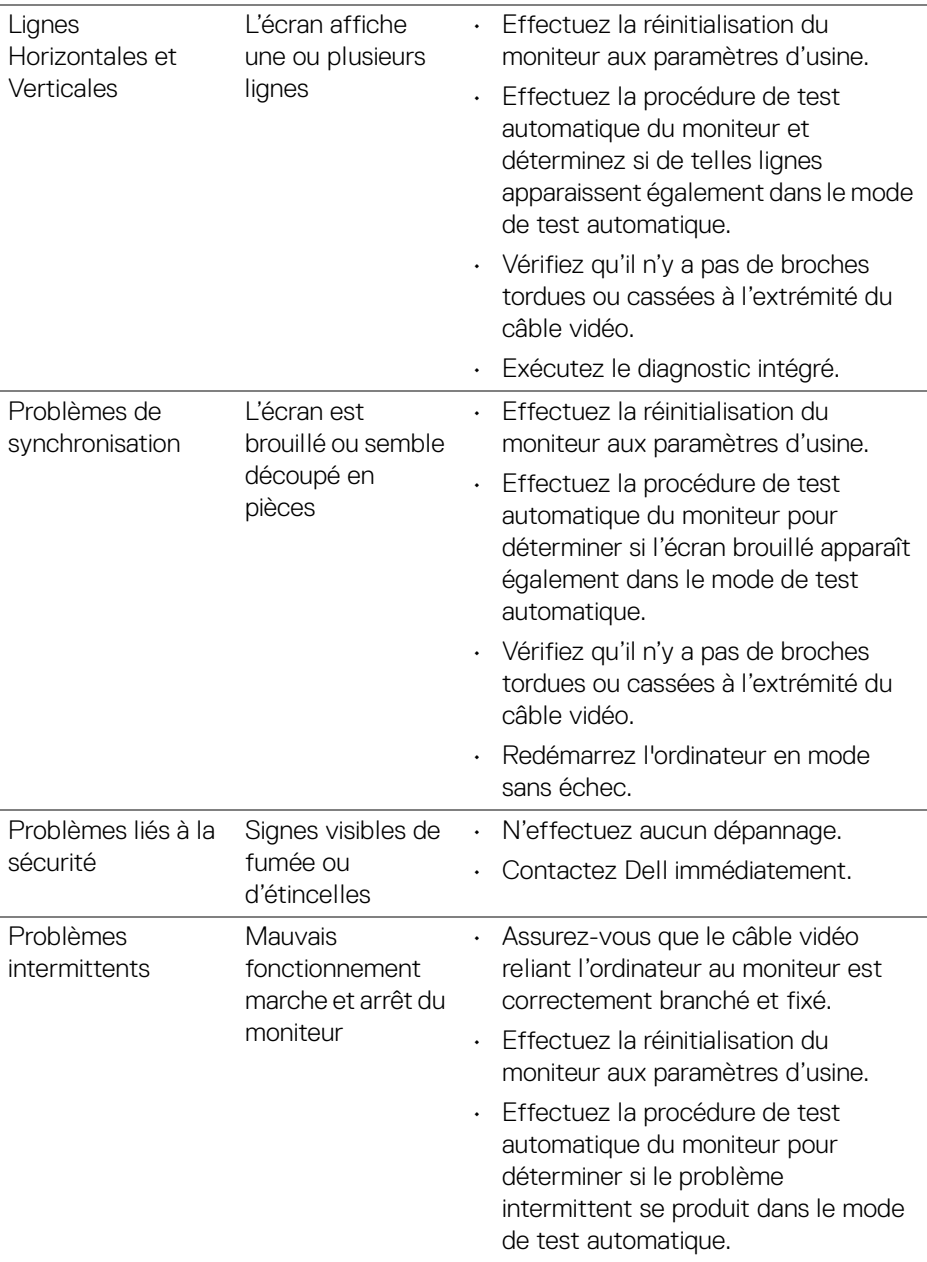

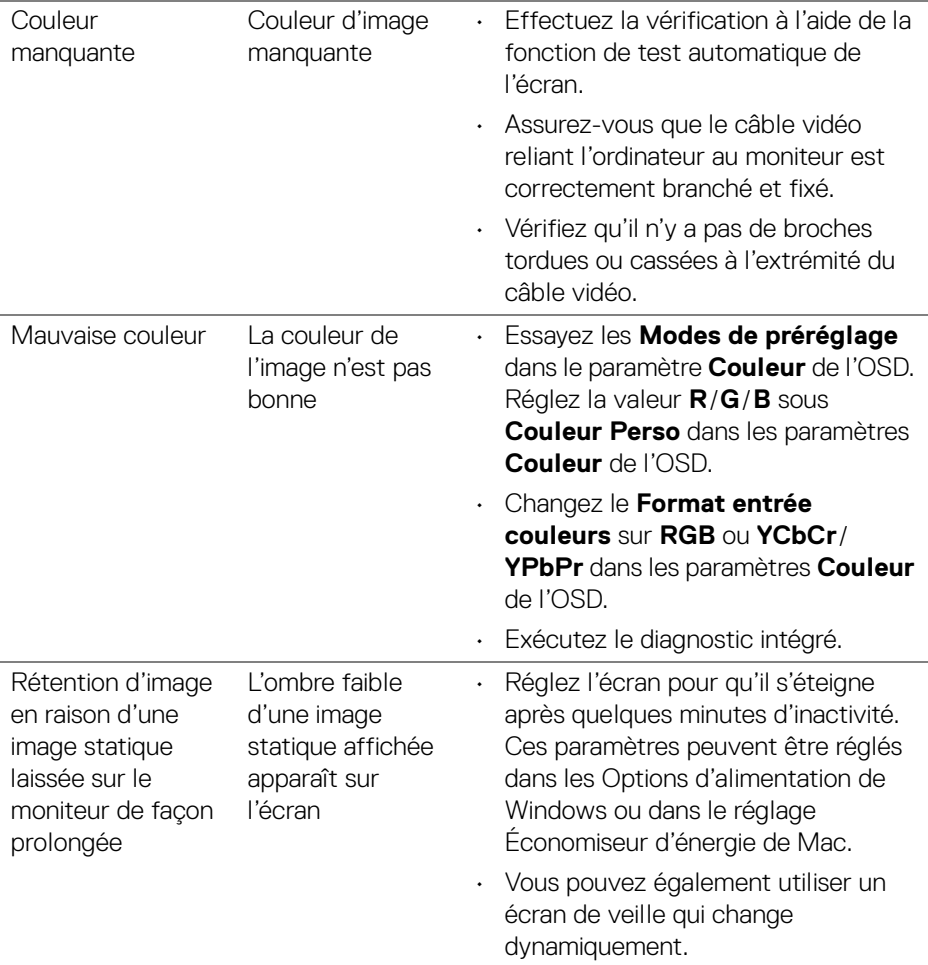

**DELL** 

## **Problèmes spécifiques au produit**

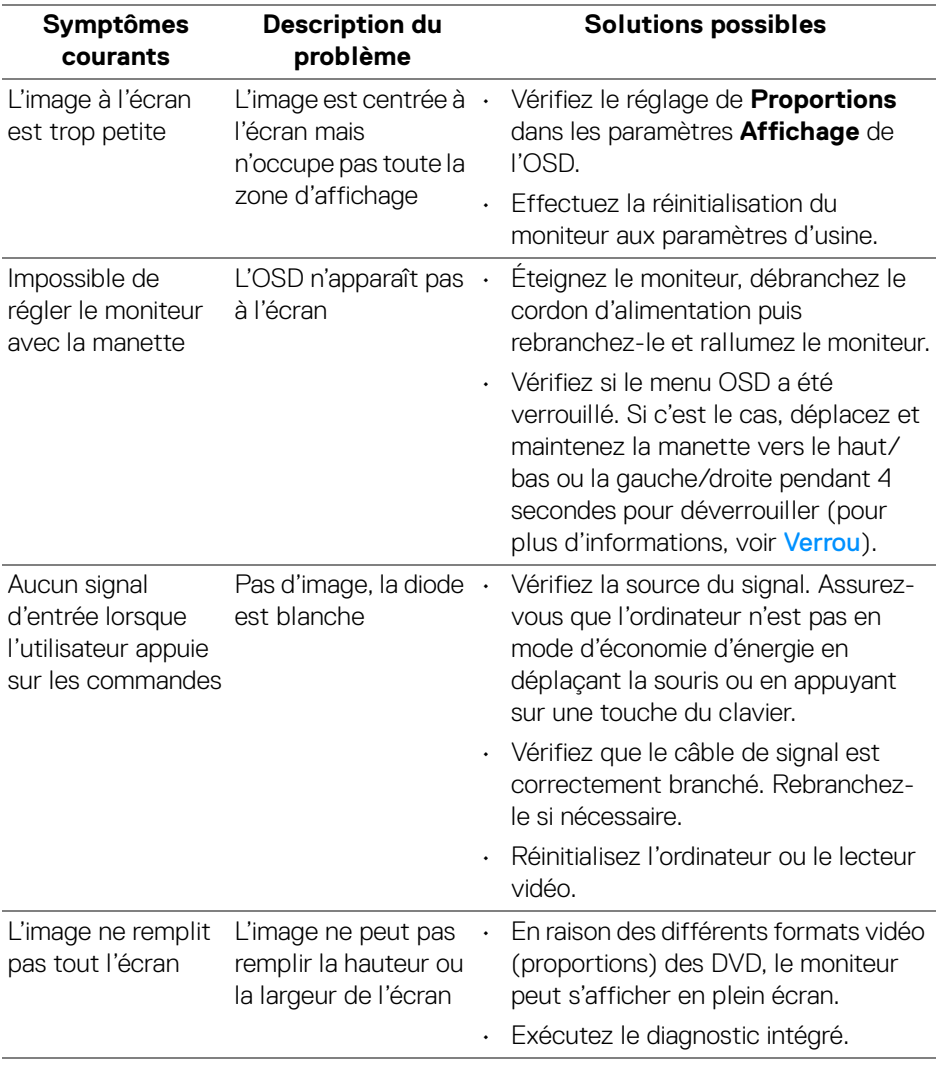

 $\int$ DELL

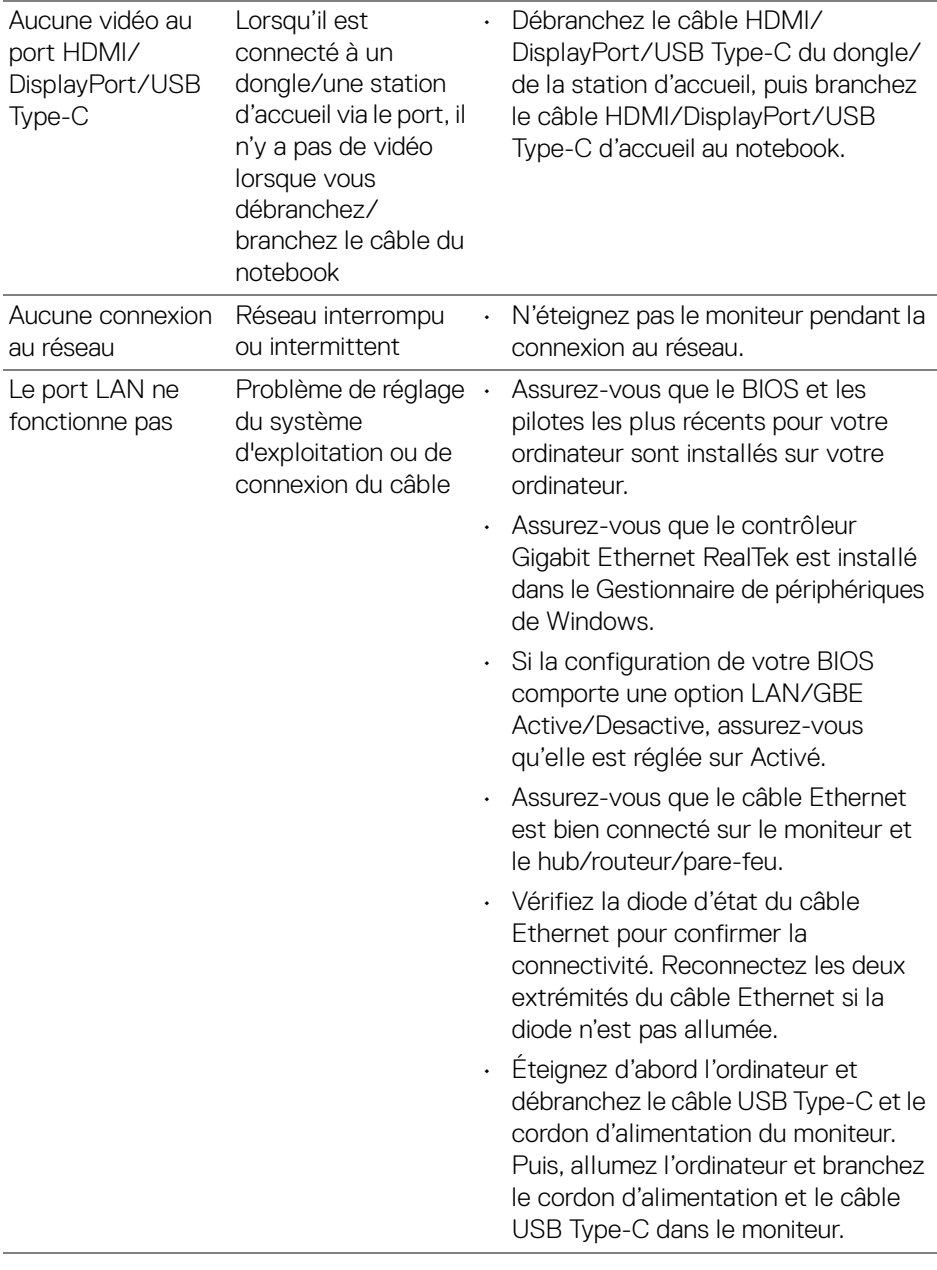

**DELL** 

## **Problèmes spécifiques à l'interface Universal Serial Bus (USB)**

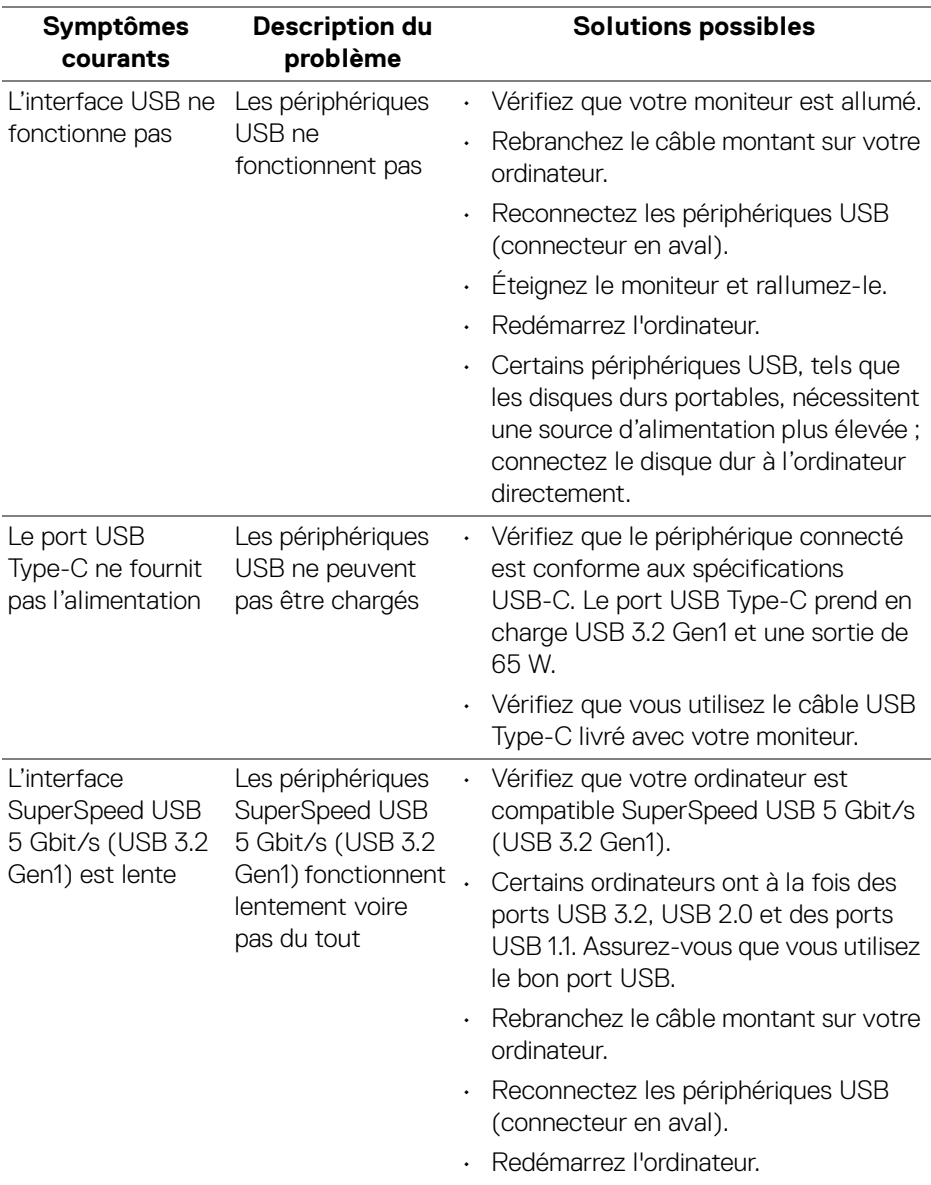

(dell

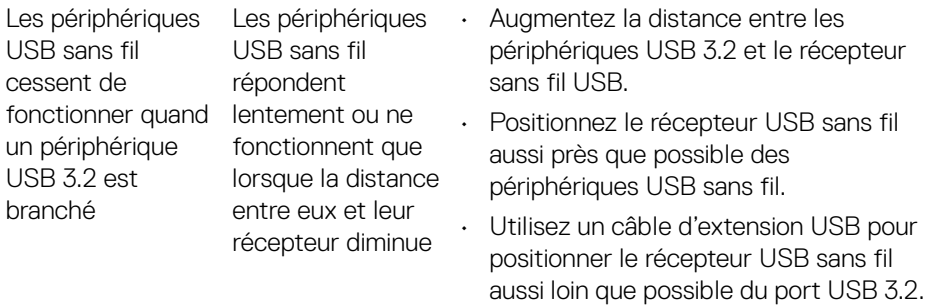

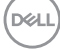

# **Appendice**

#### **MISE EN GARDE : Consignes de sécurité**

**MISE EN GARDE : L'utilisation de commandes, réglages ou procédures autres que spécifiés dans cette documentation peut causer l'exposition à un choc, à des risques électriques, et/ou à des risques mécaniques.**

Pour des informations sur les consignes de sécurité, voir les Informations relatives à la sécurité, à l'environnement et à la réglementation.

## **Déclaration de la FCC (États-Unis seulement) et autres informations règlementaires**

Pour la déclaration de la FCC et les autres informations règlementaires, visitez le site Web suivant sur la conformité : [www.dell.com/regulatory\\_compliance](https://www.dell.com/regulatory_compliance).

## **Contacter Dell**

Pour les clients aux États-Unis, appelez le 800-WWW-DELL (800-999-3355).

**REMARQUE : Si vous n'avez pas de connexion Internet active, vous pouvez trouver l'information pour nous contacter sur votre facture d'achat, votre bordereau d'emballage, votre relevé ou le catalogue des produits Dell.**

**Dell offre plusieurs options de services et d'assistance téléphonique et en ligne. Leur disponibilité est différente suivant les pays et les produits, et certains services peuvent ne pas vous être offerts dans votre région.** 

- Assistance technique en ligne www.dell.com/support/monitors
- Contacter Dell www.dell.com/contactdell

### **Base de données de l'UE sur les produits pour l'étiquetage énergétique et fiche d'information sur les produits**

P2422HE : <https://eprel.ec.europa.eu/qr/549713> P2422HE WOST : <https://eprel.ec.europa.eu/qr/562079> P2722HE : <https://eprel.ec.europa.eu/qr/553243>

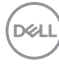